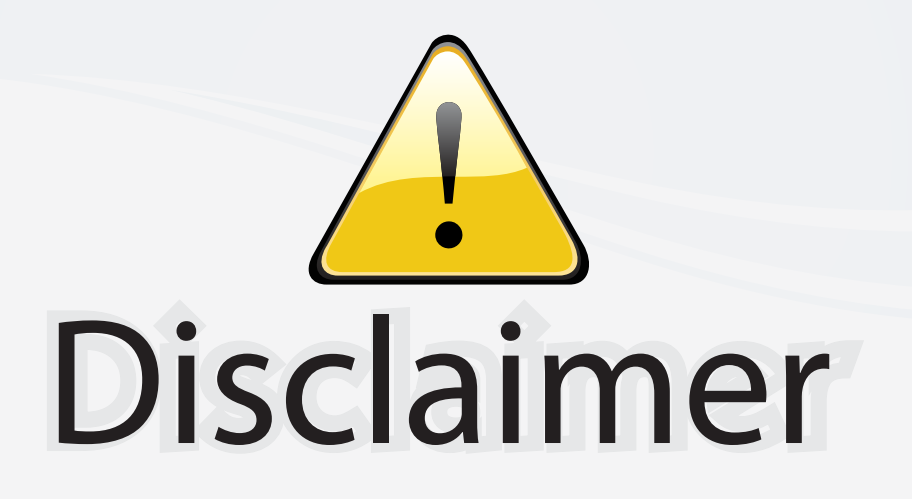

This user manual is provided as a free service by FixYourDLP.com. FixYourDLP is in no way responsible for the content of this manual, nor do we guarantee its accuracy. FixYourDLP does not make any claim of copyright and all copyrights remain the property of their respective owners.

About FixYourDLP.com

FixYourDLP.com (http://www.fixyourdlp.com) is the World's #1 resource for media product news, reviews, do-it-yourself guides, and manuals.

Informational Blog: http://www.fixyourdlp.com Video Guides: http://www.fixyourdlp.com/guides User Forums: http://www.fixyourdlp.com/forum

FixYourDLP's Fight Against Counterfeit Lamps: http://www.fixyourdlp.com/counterfeits

# Sponsors:

RecycleYourLamp.org – Free lamp recycling services for used lamps: http://www.recycleyourlamp.org

Lamp Research - The trusted 3rd party lamp research company: http://www.lampresearch.com

Discount-Merchant.com – The worlds largest lamp distributor: http://www.discount-merchant.com

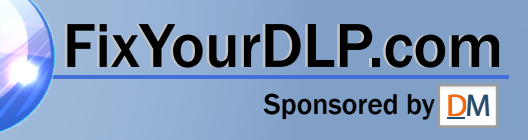

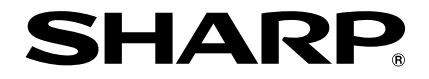

## **DATA PROJECTOR MODEL PG-F325W**

# **OPERATION MANUAL**

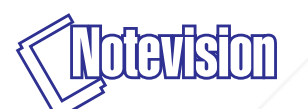

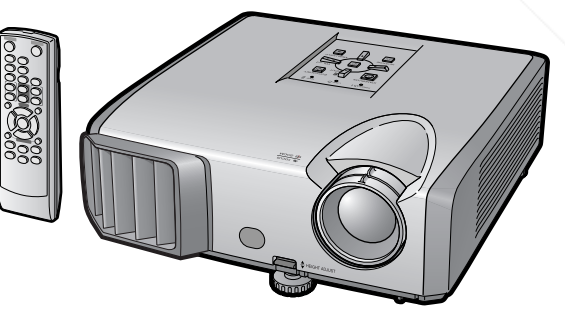

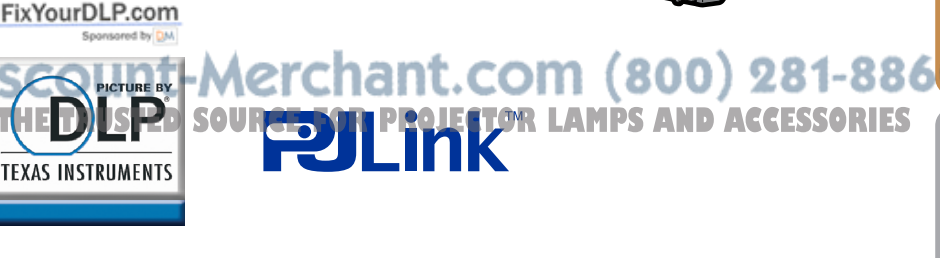

### **IMPORTANT**

- For your assistance in reporting the loss or theft of your Projector, please record the Model and Serial Number located on the bottom of the projector and retain this information.
- Before recycling the packaging, please ensure that you have checked the contents of the carton thoroughly against the list of "Supplied accessories" on page **11**.

**Model No.:**

**Serial No.:**

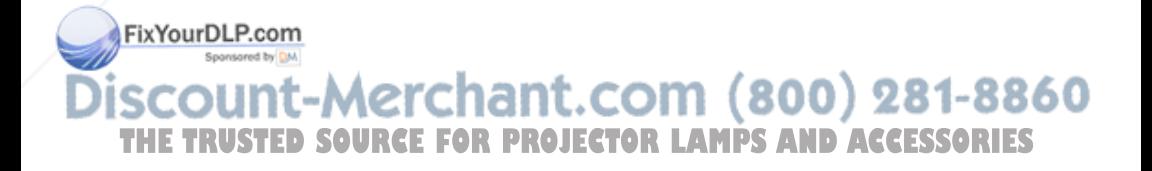

#### **SPECIAL NOTE FOR USERS IN THE U.K.**

The mains lead of this product is fitted with a non-rewireable (moulded) plug incorporating a 10A fuse. Should the fuse need to be replaced, a BSI or ASTA approved BS 1362 fuse marked  $\circledast$  or  $\circledast$  and of the same rating as above, which is also indicated on the pin face of the plug, must be used.

Always refit the fuse cover after replacing the fuse. Never use the plug without the fuse cover fitted.

In the unlikely event of the socket outlet in your home not being compatible with the plug supplied, cut off the mains plug and fit an appropriate type.

#### **DANGER:**

The fuse from the cut-off plug should be removed and the cut-off plug destroyed immediately and disposed of in a safe manner.

Under no circumstances should the cut-off plug be inserted elsewhere into a 13A socket outlet, as a serious electric shock may occur.

To fit an appropriate plug to the mains lead, follow the instructions below:

#### **WARNING:**

THIS APPARATUS MUST BE EARTHED.

#### **IMPORTANT:**

The wires in this mains lead are coloured in accordance with the following code:

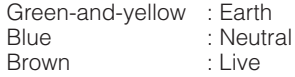

As the colours of the wires in the mains lead of this apparatus may not correspond with the coloured markings identifying the terminals in your plug proceed as follows:

- The wire which is coloured green-and-yellow must be connected to the terminal in the plug which is marked by the letter E or by the safety earth symbol  $\pm$  or coloured green or green-and-yellow.
- The wire which is coloured blue must be connected to the terminal which is marked with the letter N or coloured black.
- The wire which is coloured brown must be connected to the terminal which is marked with the letter L or coloured red.

IF YOU HAVE ANY DOUBT, CONSULT A QUALIFIED ELECTRICIAN.

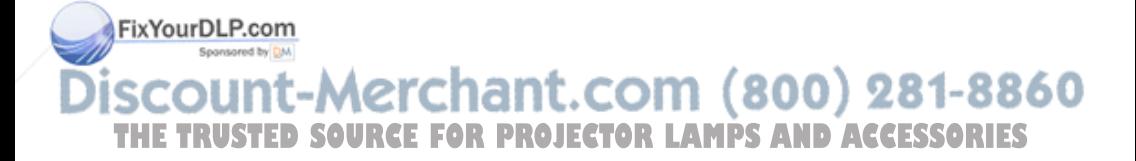

The supplied CD-ROM contains operation instructions in English, German, French, Spanish, Italian, Dutch, Swedish, Portuguese, Chinese and Arabic. Carefully read through the operation instructions before operating the projector.

Die mitgelieferte CD-ROM enthält Bedienungsanleitungen in Englisch, Deutsch, Französisch, Spanisch, Italienisch, Niederländisch, Schwedisch, Portugiesisch, Chinesisch und Arabisch. Bitte lesen Sie die Bedienungsanleitung vor der Verwendung des Projektors sorgfältig durch.

Le CD-ROM fourni contient les instructions de fonctionnement en anglais, allemand, français, espagnol, italien, néerlandais, suédois, portugais, chinois et arabe. Veuillez lire attentivement ces instructions avant de faire fonctionner le projecteur.

El CD-ROM suministrado contiene instrucciones de operación en inglés, alemán, francés, español, italiano, holandés, sueco, portugués, chino y árabe. Lea cuidadosamente las instrucciones de operación antes de utilizar el proyector.

Il CD-ROM in dotazione contiene istruzioni per l'uso in inglese, tedesco, francese, spagnolo, italiano, olandese, svedese, portoghese, cinese e arabo. Leggere attentamente le istruzioni per l'uso prima di usare il proiettore.

De meegeleverde CD-ROM bevat handleidingen in het Engels, Duits, Frans, Spaans, Italiaans, Nederlands, Zweeds, Portugees, Chinees en Arabisch. Lees de handleiding zorgvuldig door voor u de projector in gebruik neemt.

Den medföljande CD-ROM-skivan innehåller bruksanvisningar på engelska, tyska, franska, spanska, italienska, holländska, svenska, portugisiska, kinesiska och arabiska. Läs noga igenom bruksanvisningen innan projektorn tas i bruk.

O CD-ROM fornecido contém instruções de operação em Inglês, Alemão, Francês, Espanhol, Italiano, Holandês, Sueco, Português, Chinês e Árabe. Leia cuidadosamente todas as instruções de operação antes de operar o projetor.

附送之CD-ROM光碟中,有用英文、德文、法文、西班牙文、意大利文、荷蘭 文、瑞典文、葡萄牙文、中文和阿拉伯文所寫的使用說明書。在操作本投影機 之前,請務必仔細閱讀整本使用說明書。

يحتوي القرص المضغوط المرفق مع المنتج على تعليمات التشغيل باللغة الإنجليزية، الألمانية، الفرنسية، الإسبانية، الإيطالية، الهولندية، السويدية، البرتغالية، الصينية والعربية. برجاء قراءة تعليمات التشغيل بعناية قبل الشروع في تشغيل جهاز الإسقاط.

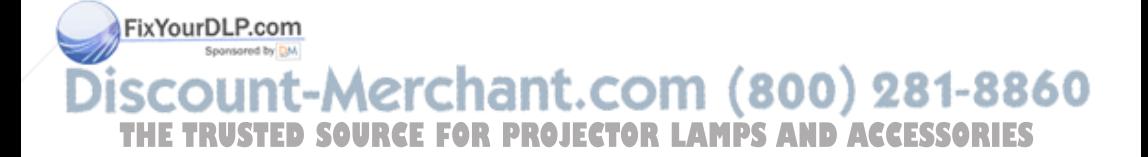

## **Introduction ENGLISH**

There are two important reasons for prompt warranty registration of your new SHARP Projector, using the REGISTRATION CARD packed with the projector.

#### **1. WARRANTY**

This is to assure that you immediately receive the full benefit of the parts, service and labor warranty applicable to your purchase.

#### **2. CONSUMER PRODUCT SAFETY ACT**

To ensure that you will promptly receive any safety notification of inspection, modification, or recall that SHARP may be required to give under the 1972 Consumer Product Safety Act, PLEASE READ CAREFULLY THE IMPORTANT "LIMITED WARRANTY" CLAUSE U.S.A. ONLY

WARNING: High brightness light source. Do not stare into the beam of light, or view directly. Be especially careful that children do not stare directly into the beam of light.

**WARNING:** To reduce the risk of fire or electric shock, do not expose this product to rain or moisture.

See bottom of projector.

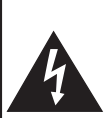

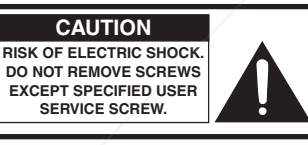

**CAUTION: TO REDUCE THE RISK OF ELECTRIC SHOCK, DO NOT REMOVE COVER. NO USER-SERVICEABLE PARTS EXCEPT LAMP UNIT. REFER SERVICING TO QUALIFIED SERVICE PERSONNEL.**

The lightning flash with arrowhead symbol, within an equilateral triangle, is intended to alert the user to the presence of uninsulated "dangerous voltage" within the product's enclosure that may be of sufficient magnitude to constitute a risk or electric shock to persons.

The exclamation point within a triangle is intended to alert the user to the presence of important operating and maintenance (servicing) instructions in the literature accompanying the product.

**WARNING:** FCC Regulations state that any unauthorized changes or modifications to this equipment not expressly approved by the manufacturer could void the user's authority to operate this equipment. U.S.A. ONLY

FixYourDLP.com Sponsored by DM

nt-Merchant.com (800) 281-8860 וווכ THE TRUSTED SOURCE FOR PROJECTOR LAMPS AND ACCESSORIES

## **INFORMATION**

This equipment has been tested and found to comply with the limits for a Class A digital device, pursuant to Part 15 of the FCC Rules. These limits are designed to provide reasonable protection against harmful interference when the equipment is operated in a commercial environment. This equipment generates, uses, and can radiate radio frequency energy and, if not installed and used in accordance with the operation manual, may cause harmful interference to radio communications. Operation of this equipment in a residential area is likely to cause harmful interference, in which case the user will be required to correct the interference at his own expense. The state of the state of the state of the state of the state of the state of the state of the state of the state of the state of the state of the state of the state of the state of the sta

The enclosed computer cable must be used with the device. The cable is provided to ensure that the device complies with FCC Class A verification.

U.S.A. ONLY

### **WARNING:**

This is a Class A product. In a domestic environment this product may cause radio interference in which case the user may be required to take adequate measures.

## **PRODUCT DISPOSAL**

This product utilizes tin-lead solder, and lamp containing a small amount of mercury. Disposal of these materials may be regulated due to environmental considerations. For disposal or recycling information, please contact your local authorities, the Electronics Industries Alliance: www.eiae.org, the lamp recycling organization www.lamprecycle.org, or Sharp at 1-800-BE-SHARP.

## **Caution Concerning Lamp Replacement**

See "Replacing the Lamp" on page **55**.

This SHARP projector uses a DLP® chip. This very sophisticated panel contains 1,024,000 pixels (micromirrors). As with any high technology electronic equipment such as large screen TVs, video systems and video cameras, there are certain acceptable tolerances that the equipment must conform to.

This unit has some inactive pixels within acceptable tolerances which may result in inactive dots on the picture screen. This will not affect the picture quality or the life expectancy of the unit.

Authorized representative responsible for the European Union Community Market **SHARP ELECTRONICS (EUROPE) GMbH ROJECTOR LAMPS AND ACCESSORIES** Sonninstraße 3, D-20097 Hamburg E.U. ONLY

# Introduction **Introduction**

## **How to Read this Operation Manual**

- The specifications are slightly different, depending on the model. However, you can connect and operate all models in the same manner.
- In this operation manual, the illustration and the screen display are simplified for explanation, and may differ slightly from the actual display.

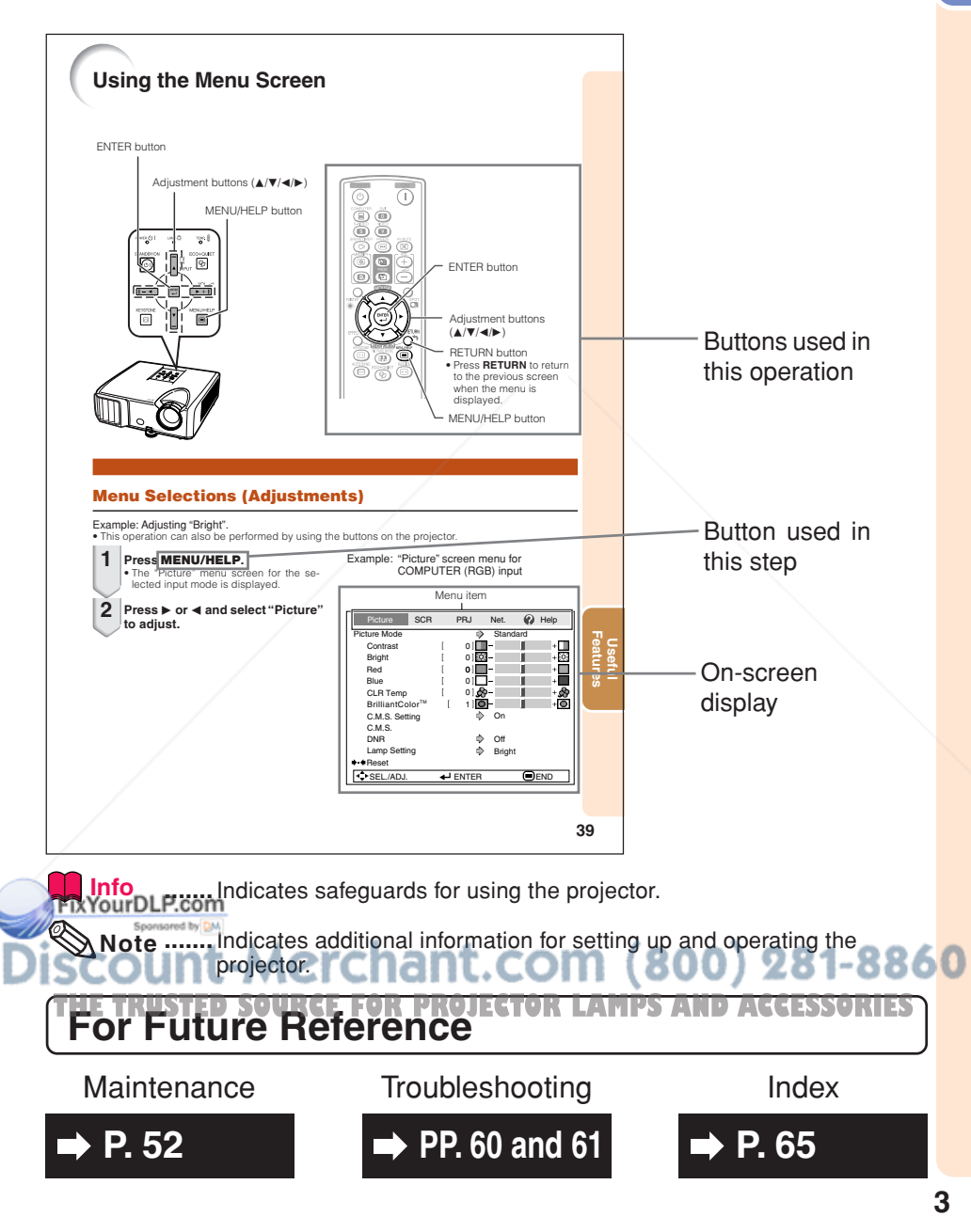

## **Contents**

## **Preparing**

## **Introduction**

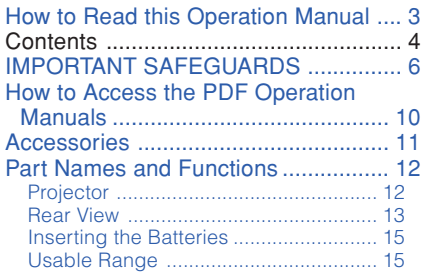

## **Quick Start**

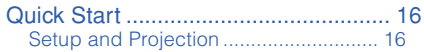

## **Setup**

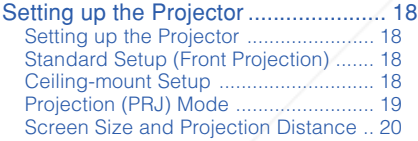

## **Connections**

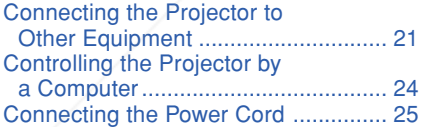

## **Using**

## **Basic Operation**

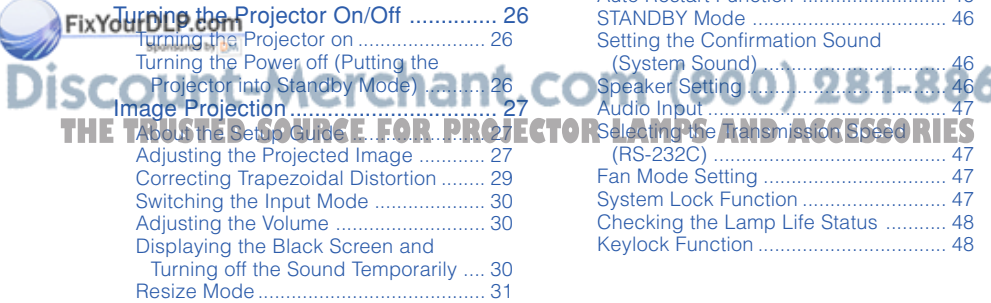

## **Useful Features**

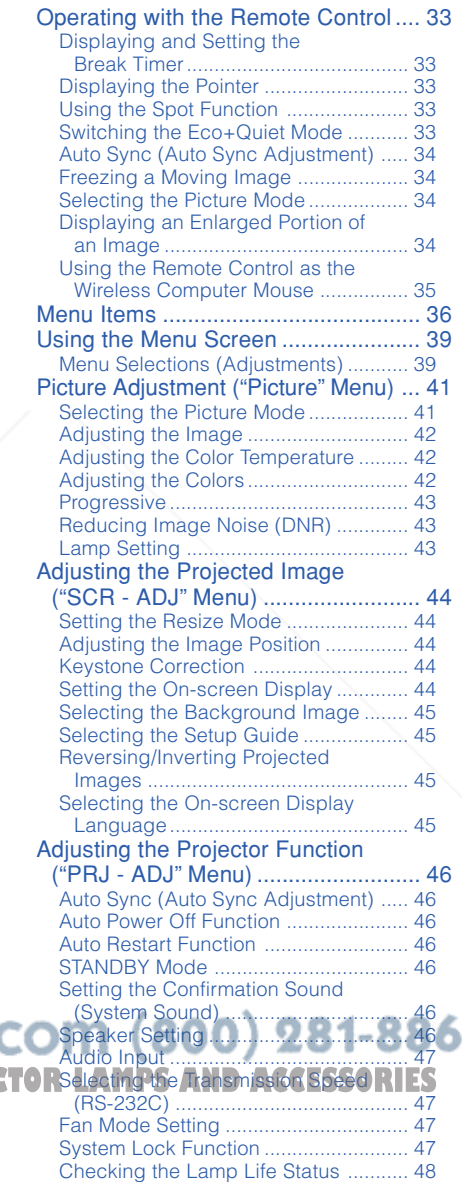

Keylock Function .................................. 48

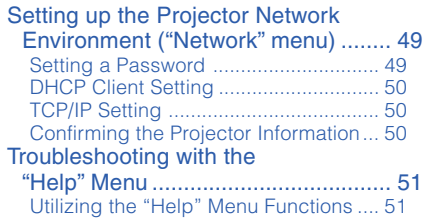

## **Reference**

## **Appendix**

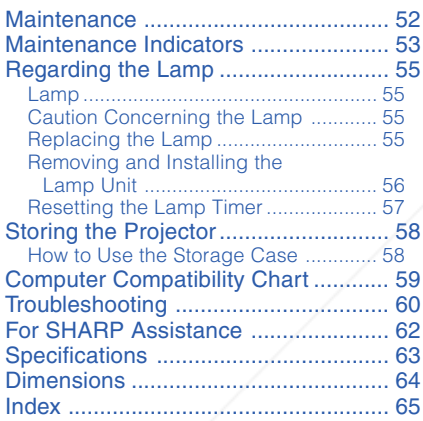

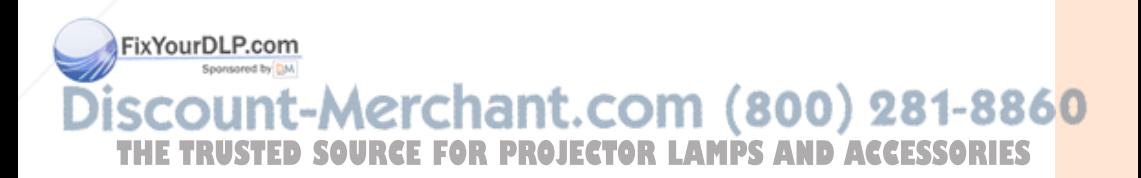

# **IMPORTANT SAFEGUARDS**

### **CAUTION: Please read all of these instructions before you operate this product and save these instructions for later use.**

Electrical energy can perform many useful functions. This product has been engineered and manufactured to assure your personal safety. BUT IMPROPER USE CAN RESULT IN POTENTIAL ELECTRICAL SHOCK OR FIRE HAZARDS. In order not to defeat the safeguards incorporated in this product, observe the following basic rules for its installation, use and servicing.

#### **1. Read Instructions**

All the safety and operating instructions should be read before the product is operated.

#### **2. Retain Instructions**

The safety and operating instructions should be retained for future reference.

#### **3. Heed Warnings**

All warnings on the product and in the operating instructions should be adhered to.

#### **4. Follow Instructions**

All operating and use instructions should be followed.

#### **5. Cleaning**

Unplug this product from the wall outlet before cleaning. Do not use liquid cleaners or aerosol cleaners. Use a damp cloth for cleaning.

#### **6. Attachments**

Do not use attachments not recommended by the product manufacturer as they may cause hazards.

#### **7. Water and Moisture**

Do not use this product near water–for example, near a bath tub, wash bowl, kitchen sink, or laundry tub; in a wet basement; or near a swimming pool; and the like.

#### **8. Accessories**

Do not place this product on an unstable cart, stand, tripod, bracket, or table. The product may fall, causing serious injury to a child or adult, and serious damage to the product. Use only with a cart, stand, tripod, bracket, or table recommended by the manufacturer, or sold with the product. Any mounting of the product should follow the manufacturer's instructions, and should use a mounting accessory recommended by the manufacturer.

#### **9. Transportation**

Fix Your Durcound cart combination should be moved with care. Quick stops, excessive force, and uneven surfaces may

cause the product and cart combination to overturn.

#### **10. Ventilation**

Slots and openings in the cabinet are provided for ventilation to ensure reliable operation of the product and to protect it from overheating, and these openings must not be blocked or covered. The openings should never be blocked by placing the product on a bed, sofa, rug, or other similar surface. This product should not be placed in a built-in installation such as a bookcase or rack unless proper ventilation is provided or the manufacturer's instructions have been adhered to.

#### **11. Power Sources**

This product should be operated only from the type of power source indicated on the marking label. If you are not sure of the type of power supply to your home, consult your product dealer or local power company. For products intended to operate from battery power, or other sources, refer to the operating instructions.

#### **12. Grounding or Polarization**

This product is provided with one of the following types of plugs. If the plug should fail to fit into the power outlet, please contact your electrician.

Do not defeat the safety purpose of the plug.

- a. Two-wire type (mains) plug.
- b. Three-wire grounding type (mains) plug with a grounding terminal.

This plug will only fit into a grounding type power outlet.

#### **13. Power-Cord Protection**

Power-supply cords should be routed so that they are not likely to be walked on or pinched by items placed upon or against them, paying particular attention to cords at plugs, convenience receptacles, and the point where they exit from the product.

#### **14. Lightning**

For added protection for this product during a lightning storm, or when it is left unattended and unused for long periods of time, unplug it from the wall outlet and disconnect the cable system. This will prevent damage to the product and cart. **THETROJECTOR** is will prevent damage to the product due to lightning and power-line surges.

#### **15. Overloading**

Do not overload wall outlets, extension cords, or integral convenience receptacles as this can result in a risk of fire or electric shock.

#### **16. Object and Liquid Entry**

Never push objects of any kind into this product through openings as they may touch dangerous voltage points or short-out parts that could result in a fire or electric shock. Never spill liquid of any kind on the product.

#### **17. Servicing**

Do not attempt to service this product yourself as opening or removing covers may expose you to dangerous voltage or other hazards. Refer all servicing to qualified service personnel.

#### **18. Damage Requiring Service**

Unplug this product from the wall outlet and refer servicing to qualified service personnel under the following conditions:

- a. When the power-supply cord or plug is damaged.
- b. If liquid has been spilled, or objects have fallen into the product.
- c. If the product has been exposed to rain or water.
- d. If the product does not operate normally by following the operating instructions. Adjust only those controls that are covered by the operating instructions, as an improper adjustment of other controls may result in damage and will often require extensive work by a qualified technician to restore the product to normal operation.
- e. If the product has been dropped or damaged in any way.
- f. When the product exhibits a distinct change in performance, this indicates a need for service.

#### **19. Replacement Parts**

When replacement parts are required, be sure the service technician has used replacement parts specified by the manufacturer or have the same characteristics as the original part. Unauthorized substitutions may result in fire, electric shock, or other hazards.

#### **20. Safety Check**

Upon completion of any service or repairs to this product, ask the service technician to perform safety checks to determine that the product is in proper operating condition.

#### **21. Wall or Ceiling Mounting**

This product should be mounted to a wall or ceiling only as recommended by the manufacturer.

#### **22. Heat**

This product should be situated away from heat sources such as radiators, heat registers, stoves, or other products (including amplifiers) that produce heat.

- DLP® and the DLP logo are registered trademarks of Texas Instruments and BrilliantColor<sup>™</sup> is a trademark of Texas Instruments.
- Microsoft® and Windows® are registered trademarks of Microsoft Corporation in the United States and/or other countries.
- PC/AT is a registered trademark of International Business Machines Corporation in the United States.<br>• Adobe® Reader® is a trademark of Adobe Systems Incorporated.
- Adobe® Reader® is a trademark of Adobe Systems Incorporated.
- Macintosh® is a registered trademark of Apple Computer, Inc. in the United States and/or other countries.
- PJLink is a registered trademark or an application trademark in Japan, the United States and/or other countries/regions.
- All other company or product names are trademarks or registered trademarks of their **Trespective companies.RCE FOR PROJECTOR LAMPS AND ACCESSORIES**
- Some IC chips in this product include confidential and/or trade secret property belonging to Texas Instruments. Therefore you may not copy, modify, adapt, translate, distribute, reverse engineer, reverse assemble or discompile the contents thereof.

## **Observe the following safeguards when setting up your projector.**

#### **Caution concerning the lamp unit**

■ Potential hazard of glass particles if lamp ruptures. In case of lamp rupture, contact your nearest Sharp Authorized Projector Dealer or Service Center for replacement. See "Regarding the Lamp" on page **55**.

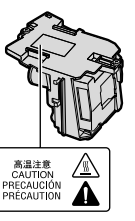

#### **Caution concerning the setup of the projector**

■ For minimal servicing and to maintain high image quality, SHARP recommends that this projector be installed in an area free from humidity, dust and cigarette smoke. When the projector is subjected to these environments, the vents and lens must be cleaned more often. As long as the projector is regularly cleaned, use in these environments will not reduce the overall operation life of the unit. Internal cleaning should only be performed by a Sharp Authorized Projector Dealer or Service Center.

#### **Do not set up the projector in places exposed to direct sunlight or bright light.**

■ Position the screen so that it is not in direct sunlight or room light. Light falling directly on the screen washes out the colors, making viewing difficult. Close the curtains and dim the lights when setting up the screen in a sunny or bright room.

#### **Caution regarding placing of the projector**

■ Place the projector on a level site within the adjustment range (9 degrees) of the adjustment foot.

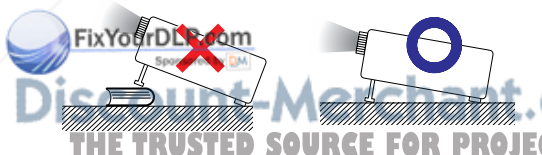

■ After the projector is purchased, a faint smell from the vent may appear when the power is first turned on. This is normal and is not a malfunction. It will disappear after the projector is used for a while.

#### **When using the projector in high-altitude areas such as mountains (at altitudes of approximately 1,500 meters (4,900 feet) or more)**

■ When you use the projector in high-altitude areas with thin air, set "Fan Mode" to "High". Neglecting this can affect the longevity of the optical system.

#### **Warning about placing the projector in a high position**

■ When placing the projector in a high position, make certain it is carefully secure to avoid personal injury caused by the projector falling down.

#### **Do not subject the projector to hard impact and/or vibration.**

■ Protect the lens so as not to hit or damage the surface of the lens.

#### **Rest your eyes occasionally.**

■ Continuously watching the screen for long hours will cause eye strain. Take regular breaks to rest your eyes.

#### **Avoid locations with extremes of temperature.**

- The operating temperature of the projector is from 41°F to 95°F (+5°C to +35°C).
- The storage temperature of the projector is from  $-4^{\circ}$ F to 140 $^{\circ}$ F ( $-20^{\circ}$ C to  $+60^{\circ}$ C).

#### **Do not block the exhaust and intake vents.**

- Allow at least 11 $13/16$  inches (30 cm) of space between the exhaust vent and the nearest wall or obstruction.
- Ensure that the intake vent and the exhaust vent are not obstructed.
- If the cooling fan becomes obstructed, a protection circuit will automatically put the projector into standby mode to prevent overheat

damage. This does not indicate a malfunc-

**THE TRUSTED SOURCE FOR PROJECTOR.** (See pages 53 and 54.) Remove the projector power cord from the wall outlet and wait at least 10 minutes. Place the projector where the intake and exhaust vents are not blocked, plug the power cord back in and turn on the projector. This will return the projector to the normal operating condition.

#### **Caution regarding usage of the projector**

- If you are not to use the projector for a long time or before moving the projector, make certain you unplug the power cord from the wall outlet, and disconnect any other cables connected to it.
- Do not carry the projector by holding the lens.
- When storing the projector, ensure you attach the lens cap to the projector. (See page **12**.)
- Do not expose the projector to direct sunlight or place next to heat sources. Doing so may affect the cabinet color or cause deformation of the plastic cover.

#### **Other connected equipment**

- When connecting a computer or other audiovisual equipment to the projector, make the connections AFTER unplugging the power cord of the projector from the AC outlet and turning off the equipment to be connected.
- Please read the operation manuals of the projector and the equipment to be connected for instructions on how to make the connections.

#### **Using the projector in other countries**

■ The power supply voltage and the shape of the plug may vary depending on the region or country you are using the projector in. When using the projector overseas, make sure you use an appropriate power cord for the country you are in.

#### **Temperature monitor function**

TFMP.

■ If the projector starts to overheat due to setup problems or blockage of the air vents,

 $T_{\text{FMP}}$  " will illuminate in the lower left corner of the picture. If the temperature continues to rise, the lamp will turn off, the temperature warning indicator on the projector will blink, and after a 60-second cooling-off period the projector will enter standby mode. Refer to "Maintenance Indicators" on page **53** for details.

### **Info**

• The cooling fan regulates the internal temperature, and its performance is automatically controlled. The sound of the fan may change during projector operation due to changes in the fan speed. This does not indicate malfunction.

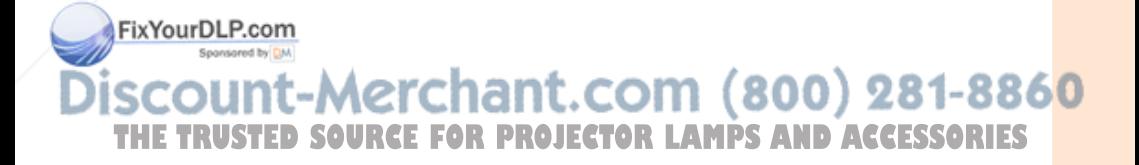

## **How to Access the PDF Operation Manuals**

**PDF operation manuals in several languages are included in the CD-ROM. To utilize these manuals, you need to install Adobe® Reader® on your computer (Windows® or Macintosh®).**

Please download Adobe® Reader® from the Internet (http://www.adobe.com).

#### **Accessing the PDF Manuals**

#### **For Windows®:**

- 1 Insert the CD-ROM in the CD-ROM drive.
- $\left( \overline{2}\right)$  Double click the "My Computer" icon.
- $\tilde{\textbf{3}}$  Double click the "CD-ROM" drive.
- 4 **When you want to view the operation manual**
	- 1) Double click the "MANUALS" folder.
	- 2) Double click the language (name of the folder) that you want to view.
	- 3) Double click the pdf file to access the projector manuals.

#### **When you want to view the SETUP MANUAL**

- 1) Double click the "SETUP" folder.
- 2) Double click the language (name of the folder) that you want to view.
- 3) Double click the pdf file to access the SETUP MANUAL.

#### **For Macintosh®:**

- 1 Insert the CD-ROM in the CD-ROM drive.
- $\overline{2}$  Double click the "CD-ROM" icon.
- 3 **When you want to view the operation manual**
	- 1) Double click the "MANUALS" folder.
	- 2) Double click the language (name of the folder) that you want to view.
	- 3) Double click the pdf file to access the projector manuals.

#### **When you want to view the SETUP MANUAL**

- 1) Double click the "SETUP" folder.
- 2) Double click the language (name of the folder) that you want to view.
- 3) Double click the pdf file to access the SETUP MANUAL.

## **Note**

• If the desired pdf file cannot be opened by double clicking the mouse, start Adobe® Reader® first, then specify the desired file using the "File", "Open" menu.

## **SETUP MANUAL**

#### **Refer to the "SETUP MANUAL" contained on the supplied CD-ROM for details.**

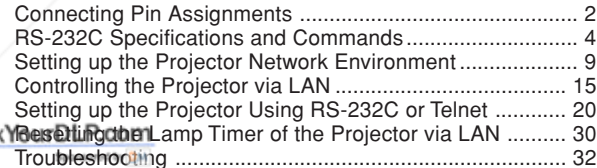

## iscount-Merchant.com (800) 281-8860 **THETRUSTEDSOURCEFORPROJECTORLAMPSANDACCESSORIES**

## **Accessories**

■ Ceiling-mount unit

Sponsored by DM

**Note**

## **Supplied accessories**

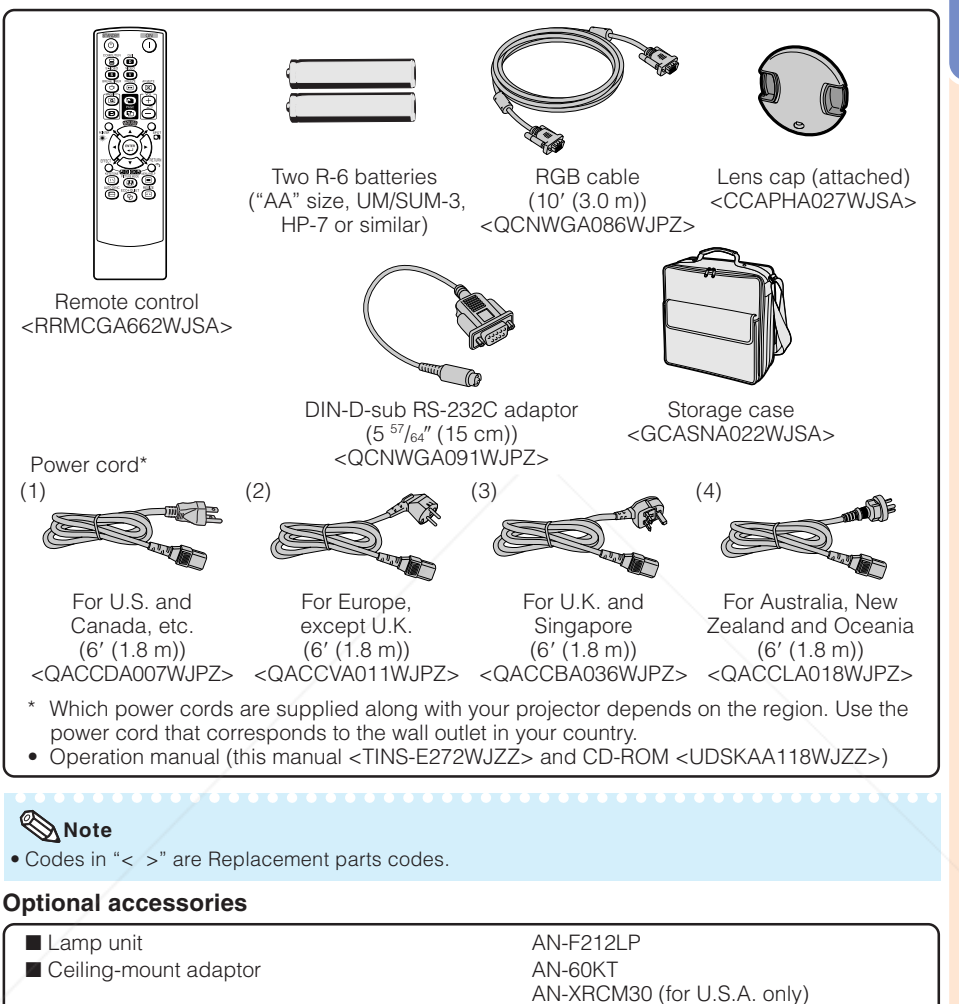

chant.c (for U.S.A. only)

**TH** 3 RCA to mini D-Sub 15 pin cable (10' (3.0 m)) TO AN-C3CP2 S AND ACCESSORIES

AN-TK201 <for AN-60KT> AN-TK202 <for AN-60KT> AN-EP101B <for AN-XRCM30>

• Some of the optional accessories may not be available depending on the region. Please check with your nearest Sharp Authorized Projector Dealer or Service Center.

■ Remote receiver<br>■ 3 RCA to mini D-sub 15 pin cable (10' (3.0 m)) TO AN-C3C

8860

## **Part Names and Functions**

Numbers in  $\bullet$  refer to the main pages in this operation manual where the topic is explained.

## **Projector**

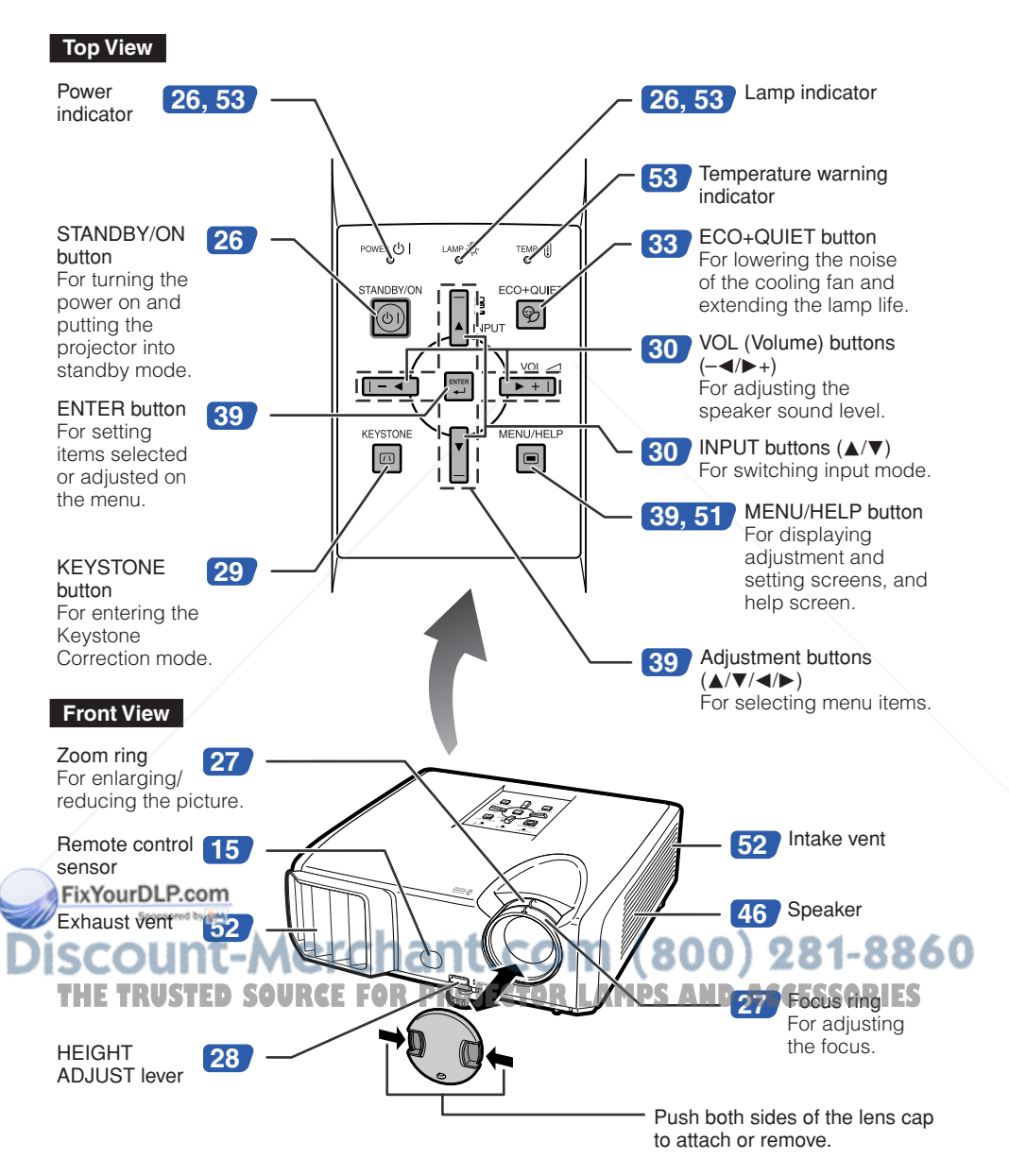

Numbers in  $\bullet$  refer to the main pages in this operation manual where the topic is explained.

### **Rear View**

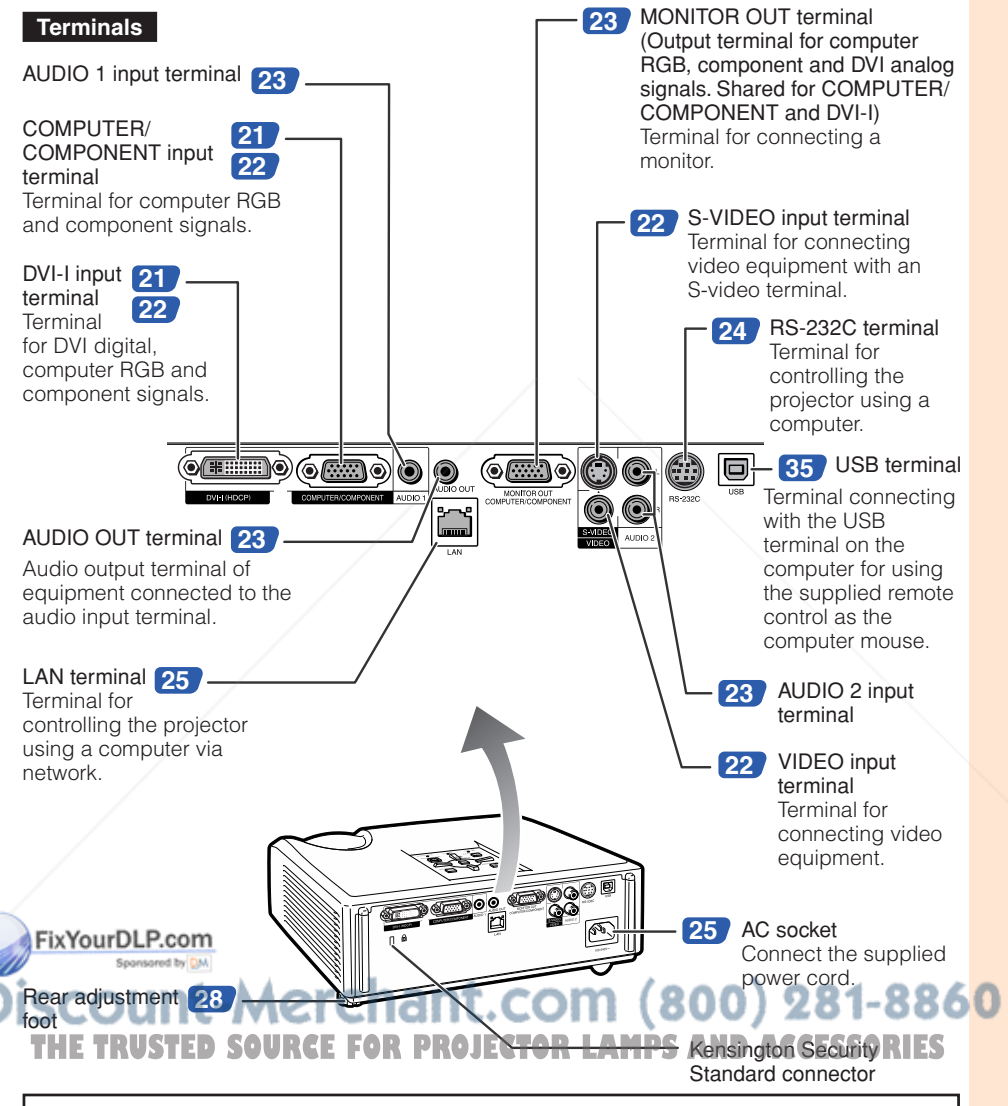

#### **Using the Kensington Lock**

• This projector has a Kensington Security Standard connector for use with a Kensington MicroSaver Security System. Refer to the information that came with the system for instructions on how to use it to secure the projector.

## **Part Names and Functions (Continued)**

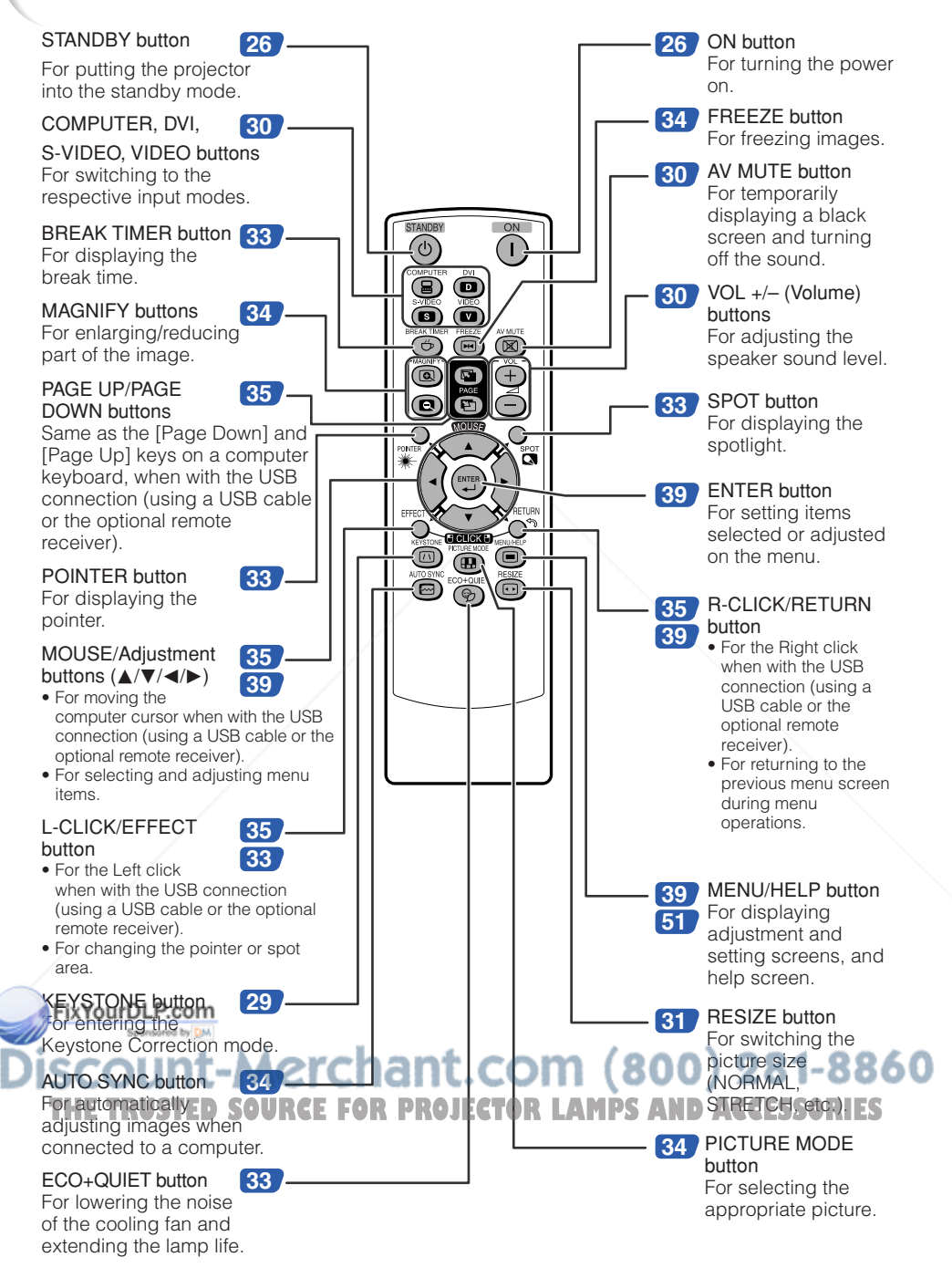

# **Introduction** ntroductio

## **Inserting the Batteries**

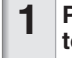

**1** Pull down the tab on the cover and remove the cover towards the direction of the arrow.

#### **Insert the batteries.**

• Insert the batteries making sure the polarities correctly match the  $\oplus$  and  $\ominus$  marks inside the battery compartment.

**3**

**2**

**Insert the lower tab of the cover into the opening, and lower the cover until it clicks in place.**

#### **Incorrect use of the batteries may cause them to leak or explode. Please follow the precautions below.**

## **Caution**

- Danger of explosion if battery is incorrectly replaced. Replace only with alkaline or manganese batteries.
- Insert the batteries making sure the polarities correctly match the  $\oplus$  and  $\ominus$  marks inside the battery compartment.
- Batteries of different types have different properties, therefore do not mix batteries of different types.
- Do not mix new and old batteries.
- This may shorten the life of new batteries or may cause old batteries to leak.
- Remove the batteries from the remote control once they have run out, as leaving them in can cause them to leak.

Battery fluid from leaked batteries is harmful to skin, therefore ensure you wipe them first and then remove them using a cloth.

- The batteries included with this projector may run down in a short period, depending on how they are kept. Be sure to replace them as soon as possible with new batteries.
- Remove the batteries from the remote control if you will not be using the remote control for a long time.
- Comply with the rules (ordinance) of each local government when disposing of worn-out batteries.

## **Usable Range**

The remote control can be used to control the projector within the ranges shown in the illustration.

**\*\*\*\*\*\*\*\*\*\*\*\*\*\*** 

## **Note**

**• The signal from the remote control can be re**flected off a screen for easy operation. However, the effective distance of the signal may differ depending on the screen material.

#### When using the remote control THE TRUSTED SOURCE FOR PROJECT

- Ensure that you do not drop it or expose it to moisture or high temperature.
- The remote control may malfunction under a fluorescent lamp. In this case, move the projector away from the fluorescent lamp.

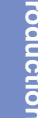

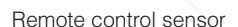

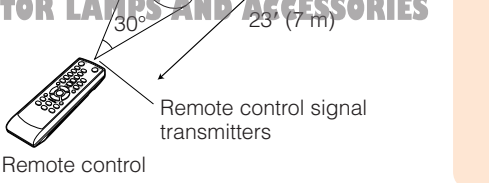

30°

## **Quick Start**

This section shows the basic operation (projector connecting with the computer). For details, see the page described below for each step.

## **Setup and Projection**

In this section, connection of the projector and the computer is explained using one example.

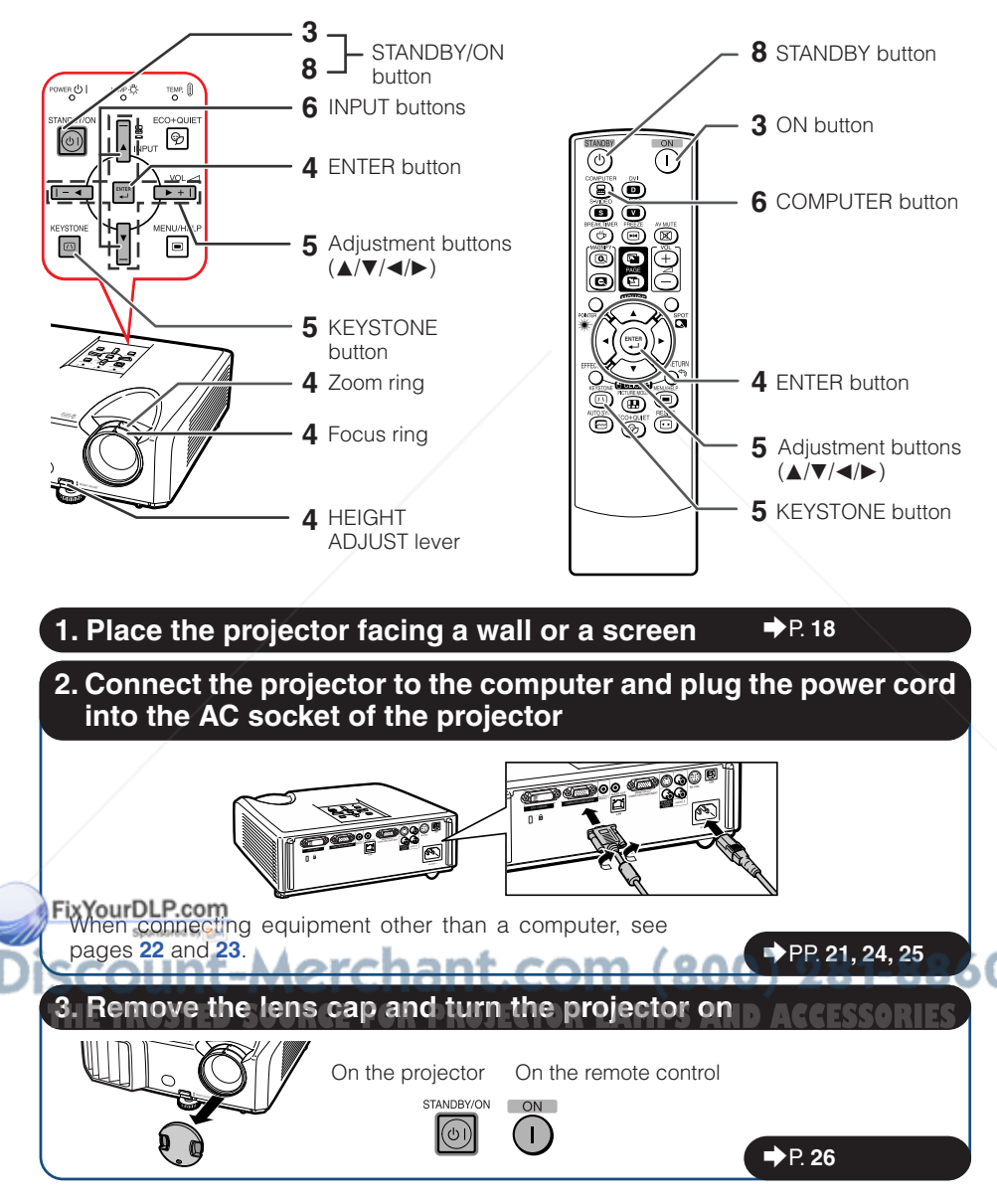

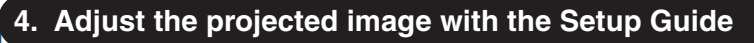

- **1** After the projector turns on, the Setup Guide appears. (When "Setup Guide" is set to "On". See page **45**.)
- **2** Follow the steps in the Setup Guide and adjust the focus, height (angle) and picture size.
- **3** After adjusting the focus, height (angle) and picture size, press **ENTER** to finish the Setup Guide.

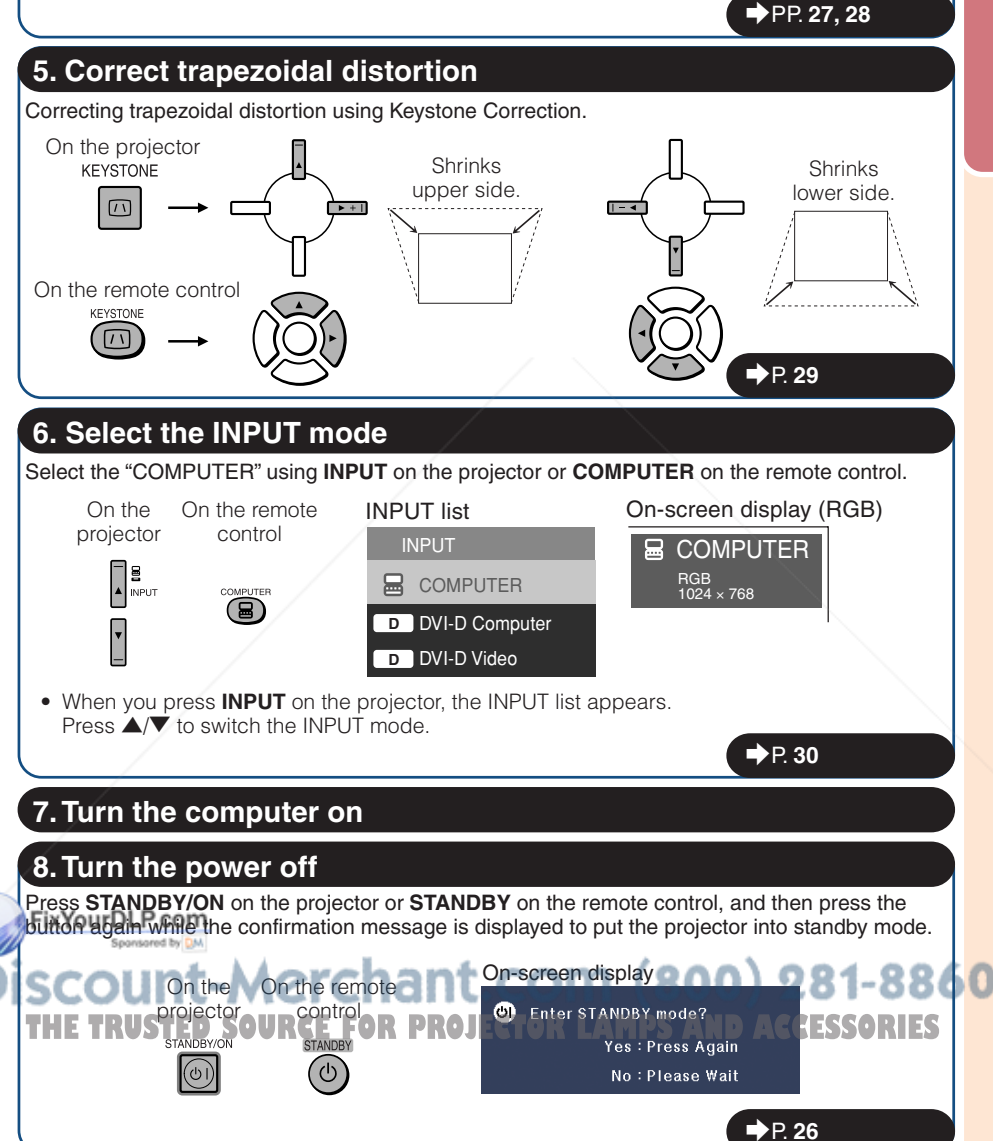

## **Setting up the Projector**

## **Setting up the Projector**

For optimal image quality, position the projector perpendicular to the screen with the projector's feet flat and level. Doing so will eliminate the need for Keystone correction and provide the best image quality. (See page **29**.)

### **Standard Setup (Front Projection)**

■ Place the projector at the required distance from the screen according to the desired picture size. (See page **20**.)

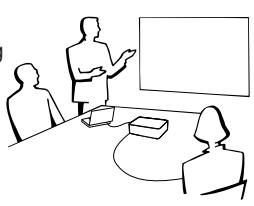

### **Example of standard setup**

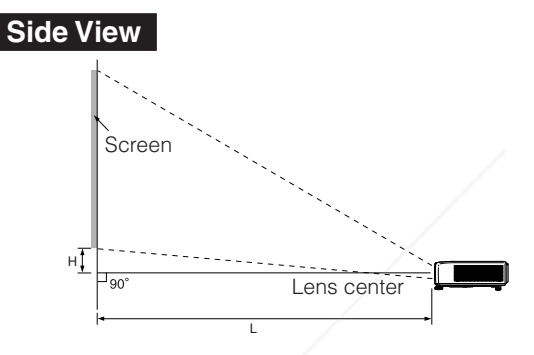

### **Note**

• Refer to page **20** for additional information concerning "Screen Size and Projection Distance".

## **Ceiling-mount Setup**

Sponsored by DM

■ It is recommended that you use the optional Sharp ceiling-mount adaptor and unit for this installation. Before mounting the projector, contact your nearest Sharp Authorized Projector Dealer or Service Center to obtain the recommended ceiling-mount adaptor and Fiunit (sold separately).

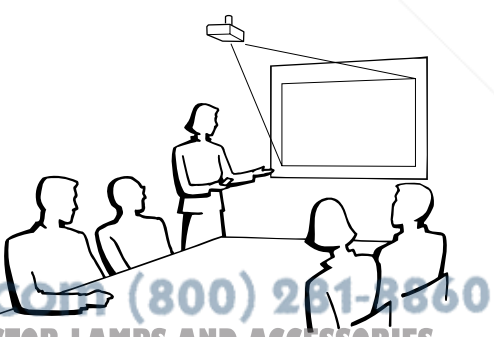

**TRUSTED SOURCE FOR PROJECTOR** 

## **Projection (PRJ) Mode**

The projector can use any of the 4 projection modes shown in the diagram below. Select the mode most appropriate for the projection setting in use. (You can set the PRJ mode in "SCR-ADJ" menu. See page **45**.)

**[Menu item** ➞ **"Front"]**

■ Table mounted, front projection

■ Ceiling mounted, front projection **[Menu item** ➞ **"Ceiling + Front"]**

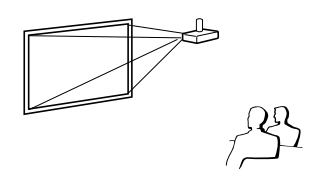

■ Table mounted, rear projection (with a translucent screen) **[Menu item** ➞ **"Rear"]**

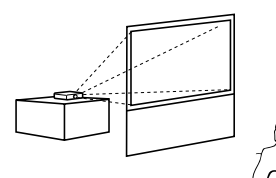

■ Ceiling mounted, rear projection (with a translucent screen) **[Menu item** ➞ **"Ceiling + Rear"]**

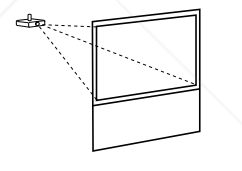

### **Indication of the Projection Image Size and Projection Distance**

Example: 16:10 Signal Input (Normal Mode)

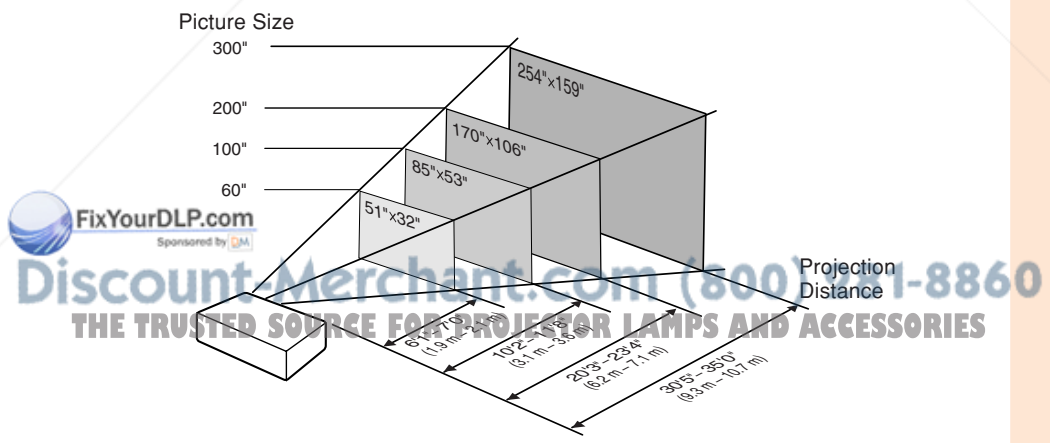

**Setup**

## **Setting up the Projector (Continued)**

## **Screen Size and Projection Distance**

#### **16:10 Signal Input (Normal Mode)**

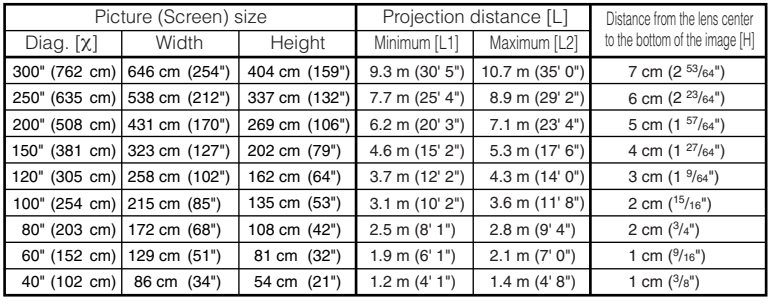

χ: Picture size (diag.) (in/cm)

L: Projection distance (m/ft)

L1: Minimum projection distance (m/ft)

L2: Maximum projection distance (m/ft)

H: Distance from the lens center to the bottom of the image (cm/in)

#### **4:3 Signal Input (Normal Mode)**

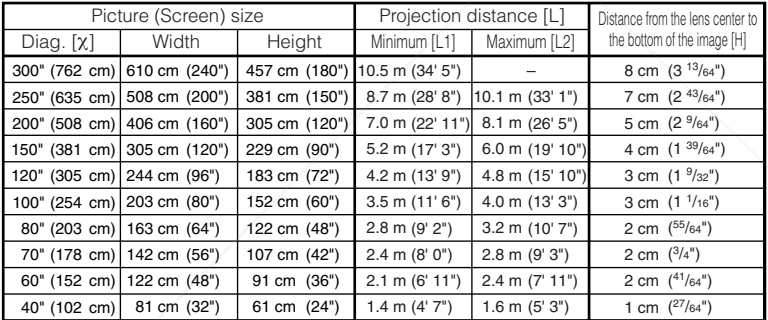

χ: Picture size (diag.) (in/cm)

L: Projection distance (m/ft)

**Note**

L1: Minimum projection distance (m/ft)

L2: Maximum projection distance (m/ft) H: Distance from the lens center to the bottom of the image (cm/in) The formula for picture size and projection distance **[m/cm] [Feet/inches]**

L1 (m) =  $0.03498X$ L2 (m) = 0.0403χ H (cm) = 0.02717χ L1 (ft) = 0.03498χ / 0.3048 L2  $(tt) = 0.0403χ / 0.3048$ 

H (in) = 0.02717χ / 2.54

**• Refer to page 18** concerning "Projection distance [L]" and "Distance from the lens center to the<br>• bottom of the image [H]". the image [H]". • Allow a margin of error in the values in the diagrams above.

 $(800)$  281-8860 л **THE TRUSTED SOURCE FOR PROJECTOR LAMPS AND ACCESSORIES** 

The formula for picture size and projection distance L1 (m) = 0.0309χ **[Feet/inches]**

L2 (m) = 0.0356χ H (cm) = 0.024χ

**[m/cm]**

L1 (ft) = 0.0309χ / 0.3048 L2 (ft) =  $0.0356\chi$  / 0.3048 H (in) = 0.024χ / 2.54

## **Connecting the Projector to Other Equipment**

**Before connecting, ensure that the power cord of the projector is unplugged from the AC outlet and turn off the equipment to be connected. After making all connections, turn on the projector and then the other pieces of equipment. When connecting a computer, ensure that it is the last equipment to be turned on after all the connections are made.**

#### **IMPORTANT:**

Ensure that the appropriate input mode has been selected on the projector before you turn on the connected equipment.

- For more details of connection and cables, refer to the operation manual of the connecting equipment.
- You may need other cables or connectors not listed below.

### **Terminals on the Projector**

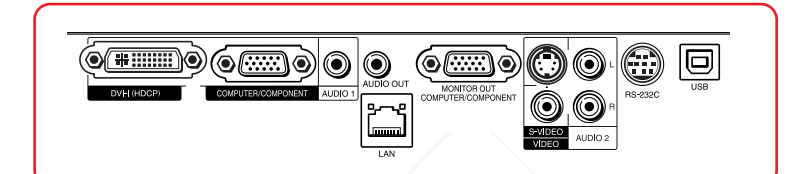

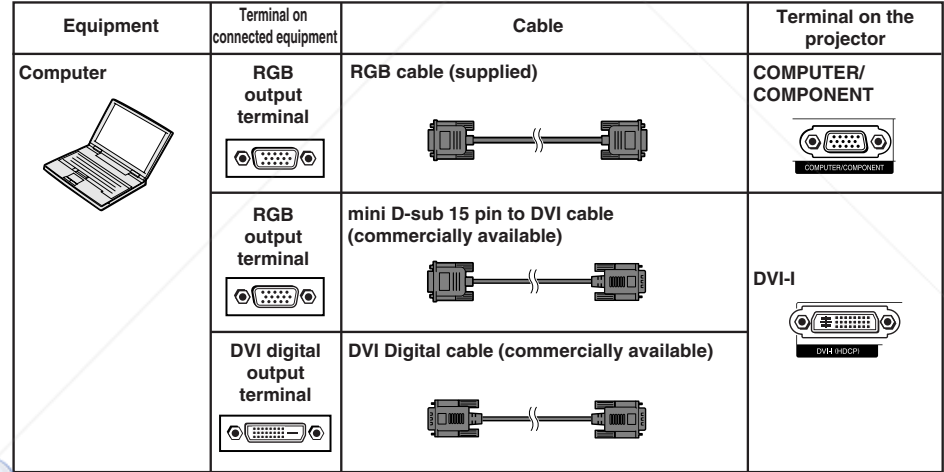

#### FixYourDLP.com

Sponsored by DJ

## • See page **59** "Computer Compatibility Chart" for a list of computer signals compatible with the projec-**Note**

Tor. Day he computer signals other than those listed may cause some of the functions to not work.

- A Macintosh adaptor may be required for use with some Macintosh computers. Contact your nearest Macintosh Dealer.
- **Depending on the computer you are using, an image may not be projected unless the computer's external output port is switched on (e.g. Press "Fn" and "F5" keys simultaneously** when using a SHARP notebook computer). Refer to the specific instructions in your computer's operation manual to enable your computer's external output port.

## **Connecting the Projector to Other Equipment (Continued)**

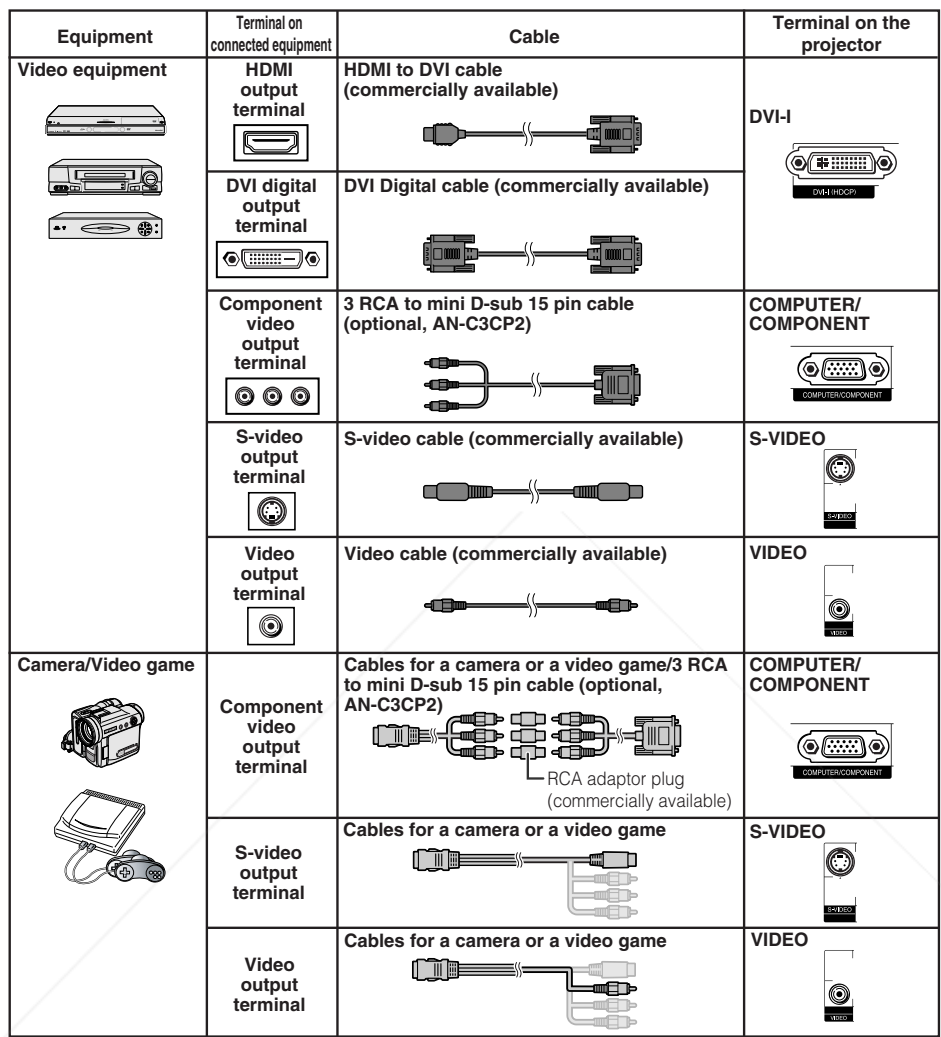

## **NourDLP.com**

• While the projector is connected to video equipment that has an HDMI output terminal, only the video signal can be input to the projector. (Connect the AUDIO input terminal for audio input.) • Depending on specifications of video equipment or HDMI to DVI digital cable, the signal transmission **The Franch State of the HDMI specification does not support all connections to video equipment** 

that has HDMI digital output terminal using HDMI to DVI digital cable.)

- For details on compatibility for connection, see support information on DVI connection provided by the video equipment manufacturer.
- When you connect video equipment with a 21-pin RGB output (Euro-scart) to the projector, use a commercially available cable that fits in the projector terminal you want to connect.
- The projector does not support RGBC signals via the Euro-scart.

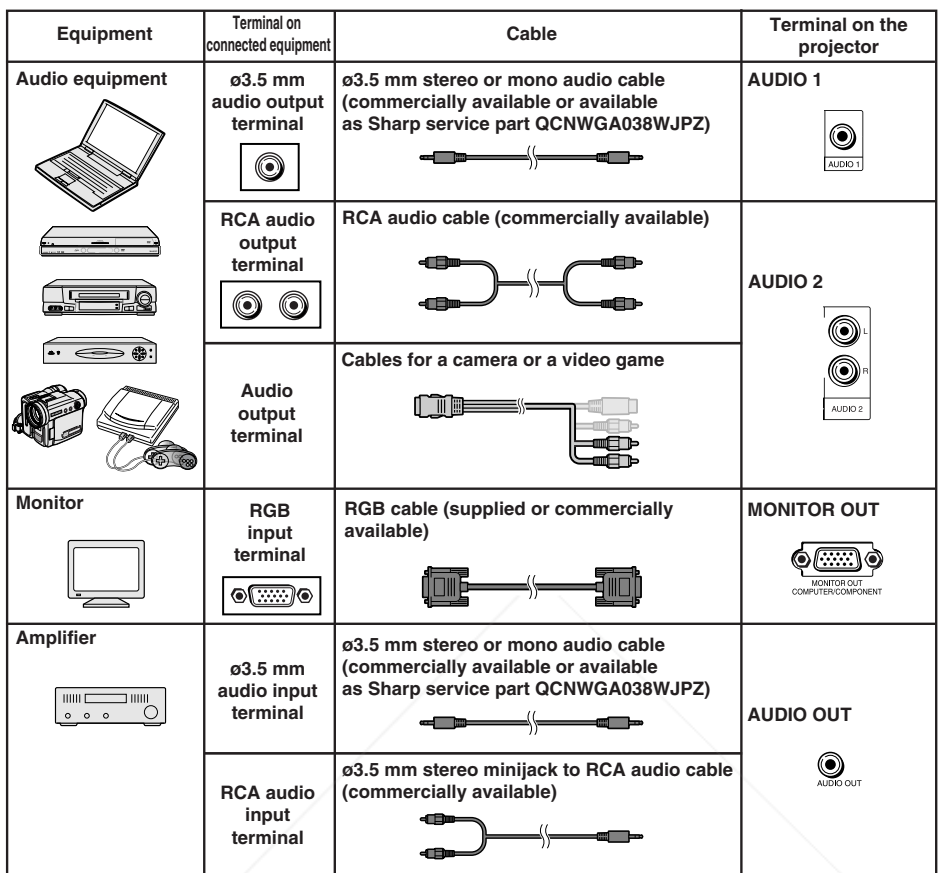

### **Note**

- When using the ø3.5 mm mono audio cable, the volume level will be half of when using the ø3.5 mm stereo audio cable.
- You can select "Audio 1" or "Audio 2" for "Audio Input" in the "PRJ-ADJ" menu. (See page **47**.)
- RGB signals and Component signals can be output to the monitor.

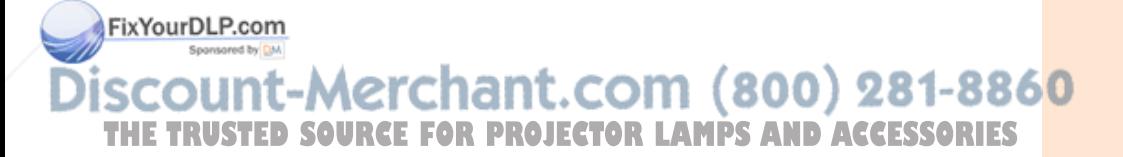

## **Controlling the Projector by a Computer**

When the RS-232C terminal on the projector is connected to a computer with a DIN-D-sub RS-232C adaptor and an RS-232C serial control cable (cross type, commercially available), the computer can be used to control the projector and check the status of the projector. Refer to the "SETUP MANUAL" contained on the supplied CD-ROM for "RS-232C Specifications and Commands".

#### **When connecting to a computer using an RS-232C serial control cable and a DIN-D-sub RS-232C adaptor**

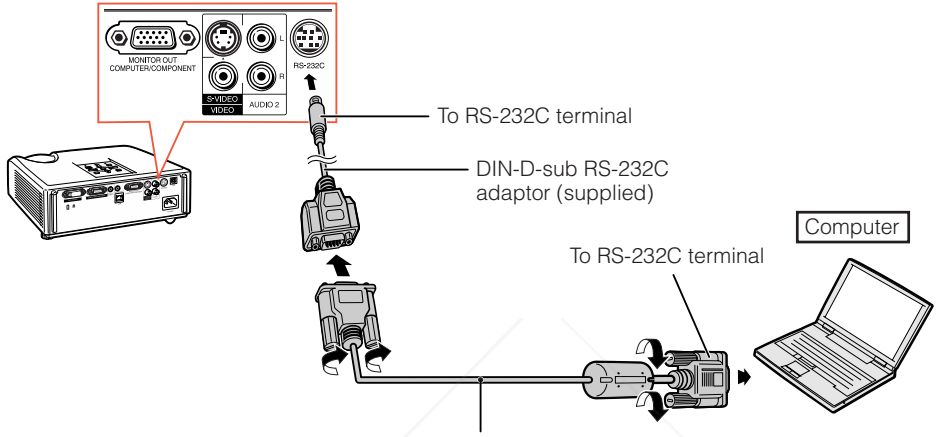

RS-232C serial control cable (cross type, commercially available)

### **Note**

• The RS-232C function may not operate if your computer terminal is not correctly set up. Refer to the operation manual of the computer for details.

. . . . . . . . .

• Refer to pages **2** to **8** of the "SETUP MANUAL" contained on the supplied CD-ROM for "Connecting Pin Assignments" and "RS-232C Specifications and Commands".

## **Info**

- Do not connect the RS-232C cable to a port other than the RS-232C terminal on the computer. This may damage your computer or projector.
- Do not connect or disconnect an RS-232C serial control cable to or from the computer while it is on. This may damage your computer.

#### FixYourDLP.com Sponsored by DM

**punt-Merchant.com (800) 281-8860 THETRUSTEDSOURCEFORPROJECTORLAMPSANDACCESSORIES**

#### **When connecting to the LAN terminal using a LAN cable**

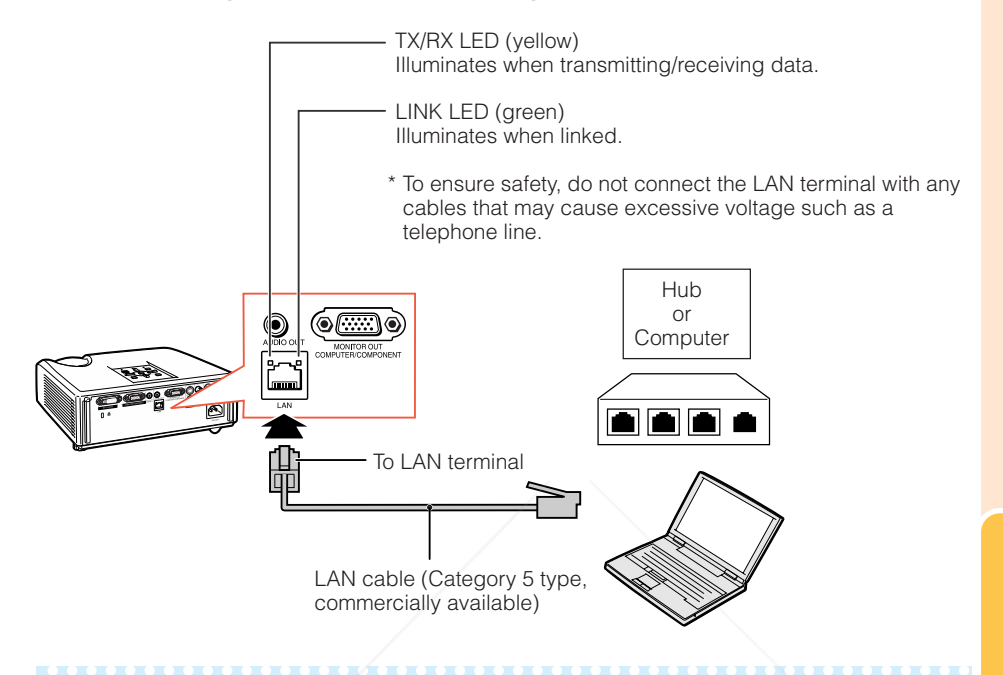

### **Note**

- When connecting to a hub, use a straight-through Category 5 (CAT.5) type cable (commercially available).
- When connecting to a computer, use a cross-over Category 5 (CAT.5) type cable (commercially available).

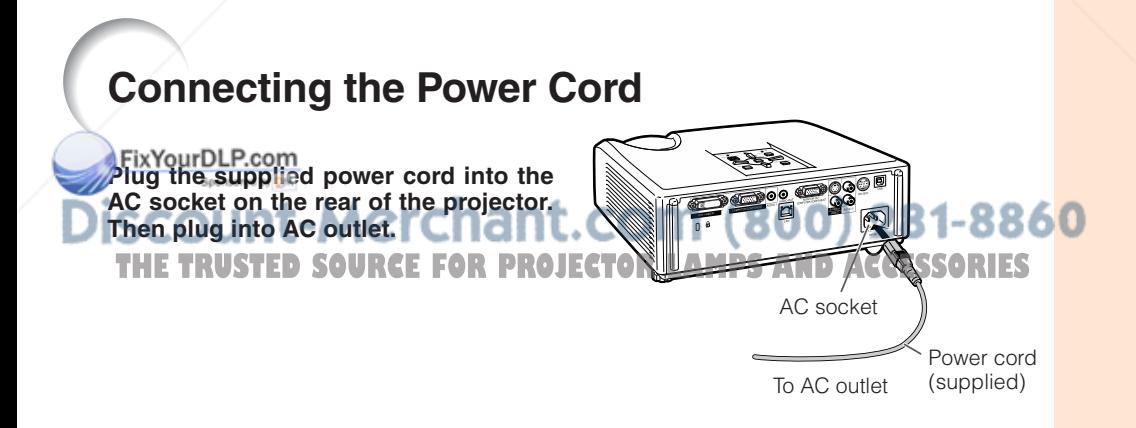

## **Turning the Projector On/Off**

## **Turning the Projector on**

Note that the connections to external equipment and power outlet should be done before performing the operations written below. (See pages **21** to **25**.)

#### **Remove the lens cap and press STANDBY/ON on the projector or ON on the remote control.**

- The power indicator illuminates green.
- After the lamp indicator illuminates, the projector is ready to start operation.

## **Note**

• **About the Lamp Indicator** The lamp indicator illuminates to indicate the

status of the lamp.

**Green:** The lamp is on.

**Blinking in green:** The lamp is warming up. **Red: The lamp is shut down abnormally or the lamp should be replaced.**

- •When switching on the projector, a slight flickering of the image may be experienced within the first minute after the lamp has been illuminated. This is normal operation as the lamp's control circuitry is stabilising the lamp output characteristics. It should not be regarded as faulty operation.
- •If the projector is put into standby mode and immediately turned on again, the lamp may take some time to start projection.
- •When System Lock is set, the keycode input box appears. To cancel the keycode setting, input the keycode that you have already set. See page **47** for details.

### **Info**

#### • **When "Auto Restart" is set to "On":**

- If the power cord is unplugged from the outlet or the breaker switch is turned off when the projector is on, then the projector automatically turns on when the power cord is plugged into the AC outlet or the breaker switch is turned on. (See page  $46$ .)
- English is the factory default language. If you want to change the on-screen display to another language, change the language according to the procedure on page **45**.

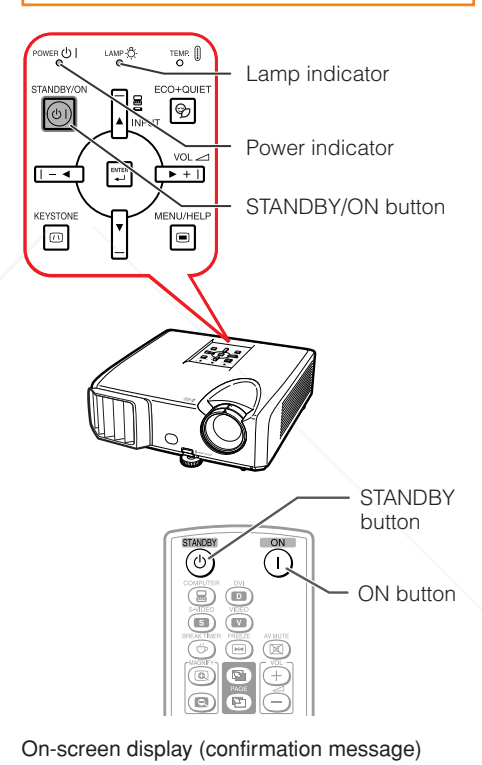

### **Turning the Power off (Putting the Projector into Standby Mode)**

**Press STANDBY/ON on the projector or STANDBY** on the remote control, then  $\mathbf{F}$  ( ) ( ) and  $\mathbf{F}$  and  $\mathbf{F}$  is a set  $\mathbf{F}$  and  $\mathbf{F}$ **press that button again while the confirmation message is displayed, to put the projector into standby mode.**

• The projector cannot be turned on while cooling.

ω Enter STANDBY mode? Yes: Press Again

50

### **Info**

• **Direct Power Off function:**

You can unplug the power cord from the AC outlet even if the cooling fan is still running.

## **Image Projection**

## **About the Setup Guide**

After turning on the projector, the Setup Guide screen appears to assist you with projector setup.

Guidance items 1 FOCUS 2 HEIGHT ADJUST 3 ZOOM

#### **Press ENTER to exit the Setup Guide screen.**

-------

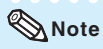

• The Setup Guide screen automatically highlights the items in the following order:

1 FOCUS → 2 HEIGHT ADJUST

 $-4$  FNTER  $\leftarrow$  3700M  $\leftarrow$ 

However, you can adjust the focus, height (angle), or zoom regardless of the highlighted item.

• If you do not want to display the Setup Guide for the next time, set "Menu" - "SCR - ADJ" - "Setup Guide" to "Off". (See page **45**.)

## **Adjusting the Projected Image**

## **1 Adjusting the Focus**

You can adjust the focus with the focus ring on the projector.

**Rotate the focus ring to adjust the focus while watching the projected image.**

## **2 Adjusting the Picture Size**

You can adjust the picture size using the zoom ring on the projector. Rotate the zoom **Ring to enlarge of JECTOR LAMPS AND ACCESSORIES shrink the picture size.** Focus ring **1-8860** 

#### Setup Guide screen

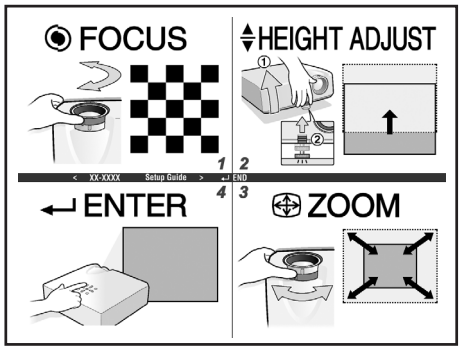

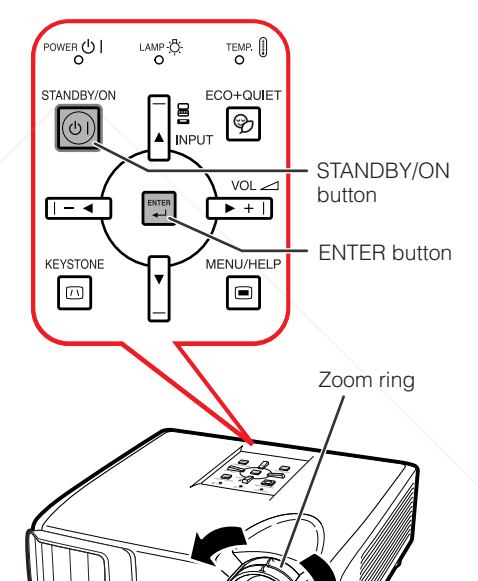

**Basic Operation**

## **Image Projection (Continued)**

## **3 Adjusting the Height**

The height of the projector can be adjusted using the adjustment feet at the front and rear of the projector.

When the screen is above the projector, the projection image can be made higher by adjusting the projector.

**1 Lift the projector to adjust its height while lifting the HEIGHT ADJUST lever.**

**Remove your hands from the HEIGHT ADJUST lever of the projector after its height has been**

• The angle of projection is adjustable up to 9 degrees from the surface on which

**finely adjusted.**

the projector is placed.

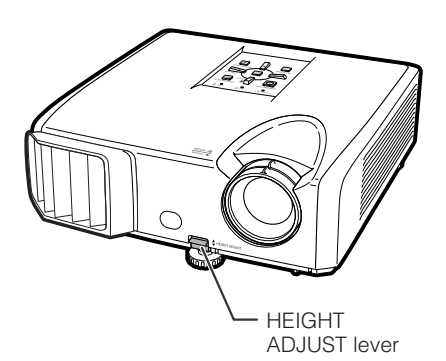

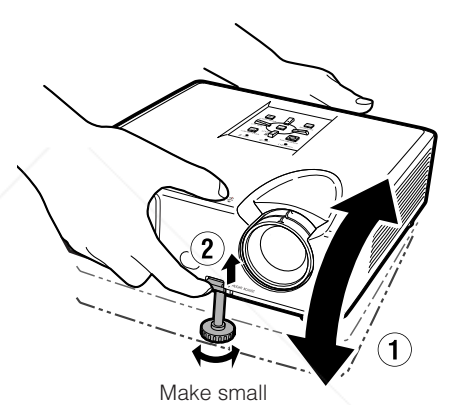

#### **3 Use the rear adjustment foot to make the projector level.**

• The projector is adjustable ±2 degrees from the standard position.

### **Note**

**2**

• When adjusting the height of the projector, trapezoidal distortion occurs. Follow the procedures in Keystone Correction to correct the distortion. (See pages **29** and **44**.)

#### **FixYourDLP.com**

### **Info**

• Do not apply too much pressure on the projector when the front adjustment foot comes out.

- When lowering the projector, be careful not to get your fingers caught in the area between the adjustment foot and the projector.
- Hold the projector firmly while lifting or carrying.
- Do not hold by the lens area.

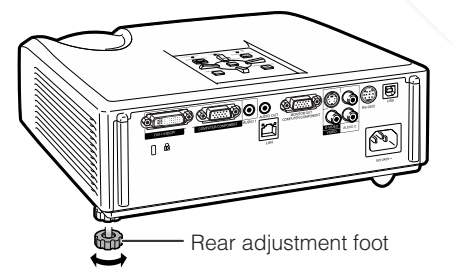

adiustments.

 $(800)$  281-8860 **FETOR LAMPS AND ACCESSORIES** 

### **Correcting Trapezoidal Distortion**

**When the image is projected either from the top or from the bottom towards the screen at an angle, the image becomes distorted trapezoidally. The function for correcting trapezoidal distortion is called Keystone Correction.**

## **Note**

**1**

• The Keystone Correction can be adjusted up to an angle of approximately ±40 degrees and the screen can also be set up to an angle of approximately ±40 degrees (when the resize mode is set to "NORMAL" (see page **31**)).

#### **Press KEYSTONE to enter the Keystone Correction mode.**

• You can also display the on-screen display of the Keystone Correction mode with **KEYSTONE** on the projector.

#### **2 Press**  $\triangle$ **/** $\triangleright$  **or**  $\triangleleft$ **/** $\triangleright$  **to adjust the Keystone Correction.**

• You can also adjust the Keystone Correction using the adjustment buttons on the projector.

## **Note**

• To return to the default setting, press **RETURN** while the on-screen display of the Keystone Correction mode is on the screen.

## **3 Press KEYSTONE.** • The on-screen display of the Keystone

- Correction mode will disappear.
- You can also use **KEYSTONE** on the projector.

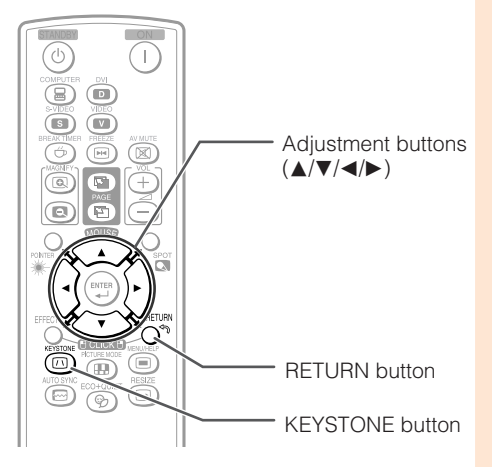

On-screen display (Keystone Correction mode)

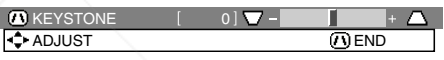

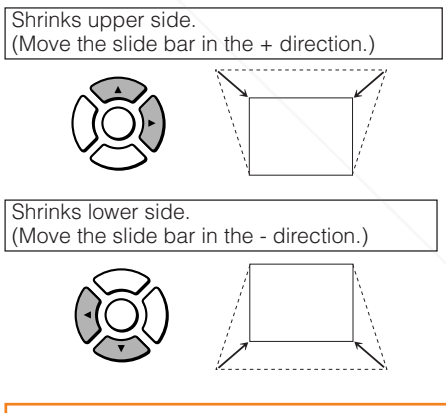

**Basic Operation**

## **Info**

• While adjusting the image using Keystone Correction, straight lines and the edges of the image may appear jagged.

**THE TRUSTER COURCE FOR PROJECTOR LAMPS AND ACCESSORIES** 

## **Image Projection (Continued)**

### **Switching the Input Mode**

Select the appropriate input mode for the connected equipment.

#### **Press COMPUTER, DVI, S-VIDEO or VIDEO on the remote control to select the input mode.**

• When you press **INPUT** on the projector or **DVI** on the remote control, the INPUT list appears. Press  $\triangle/\blacktriangledown$  to switch the INPUT mode.

## **Adjusting the Volume**

**Press VOL +/– on the remote control or**  $-\blacktriangleleft/\blacktriangleright$  + on the projector to adjust the vol**ume.**

### **Note**

- Pressing **VOL-/-** will lower the volume.
- Pressing **VOL**+/ $\blacktriangleright$  + will raise the volume.
- When the projector is connected to external equipment, the volume level of the external equipment changes in accordance with the volume level of the projector. Set the projector's volume to the lowest level when turning the projector on/ off or when changing the input signal.
- When you do not want to output the sound from the projector's speaker while the projector is connected to external equipment, set "Speaker" in "PRJ-ADJ" menu to "Off". (See page **46**.)

### **Displaying the Black Screen and Turning off the Sound Temporarily**

 $(800)$  281-8860 **Press AV MUTE on the remote control to temporarily display a black screen and turn off the sound. TECTOR LAMPS AND ACCESSORIES** On-screen display

### **Note**

• Pressing **AV MUTE** again will turn the projected image back on.

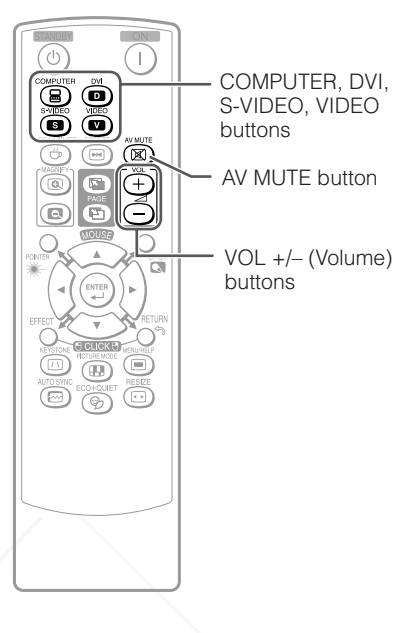

#### On-screen display

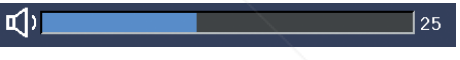

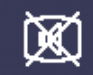

AV MUTE

## **Resize Mode**

This function allows you to modify or customize the resize mode to enhance the input image. Depending on the input signal, you can choose a desired image. ₹

#### **Press RESIZE.**

• See page **44** for setting on menu screen.

### **COMPUTER**

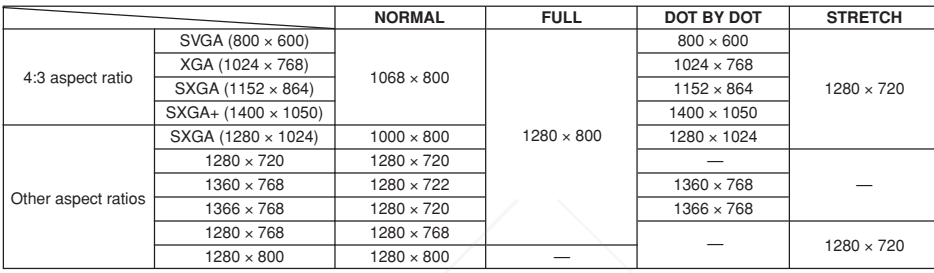

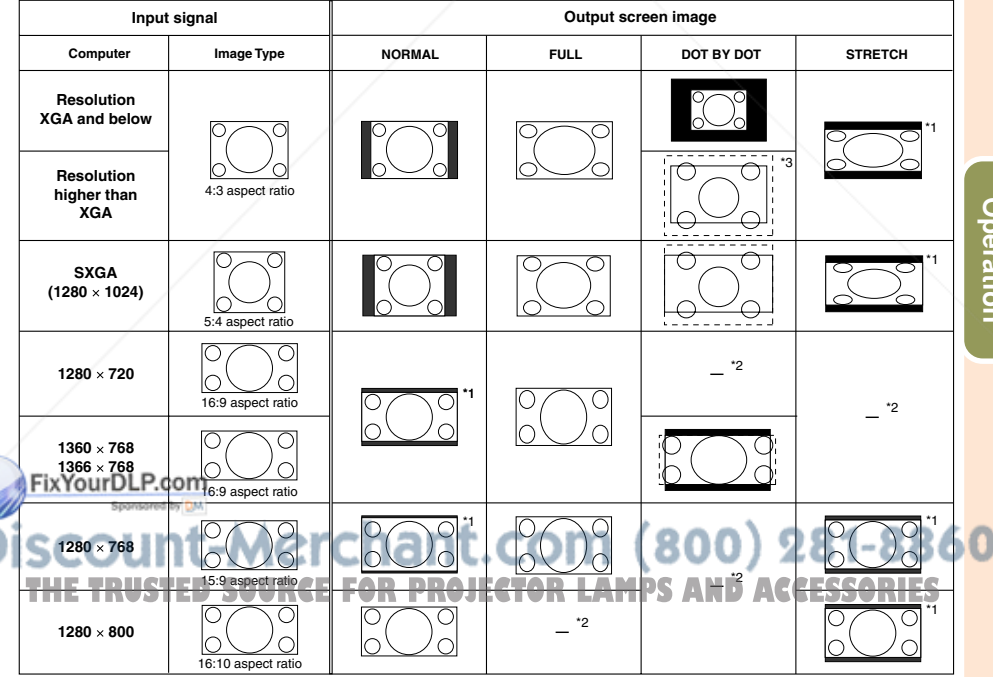

: Cutout area on which images cannot be projected

:...: : Area where the signals are off screen

\*1 The Image Shift function can be used for these images. \*2 Same as NORMAL mode.

\*3 In case SXGA+ input.

**Basic Operation**

RESIZE button

X)  $B$  CLICK  $B$  $\left( =\right)$  $^{\textcircled{\tiny{H}}}$ ⊡
# **Image Projection (Continued)**

#### **VIDEO VIDEO/DTV**

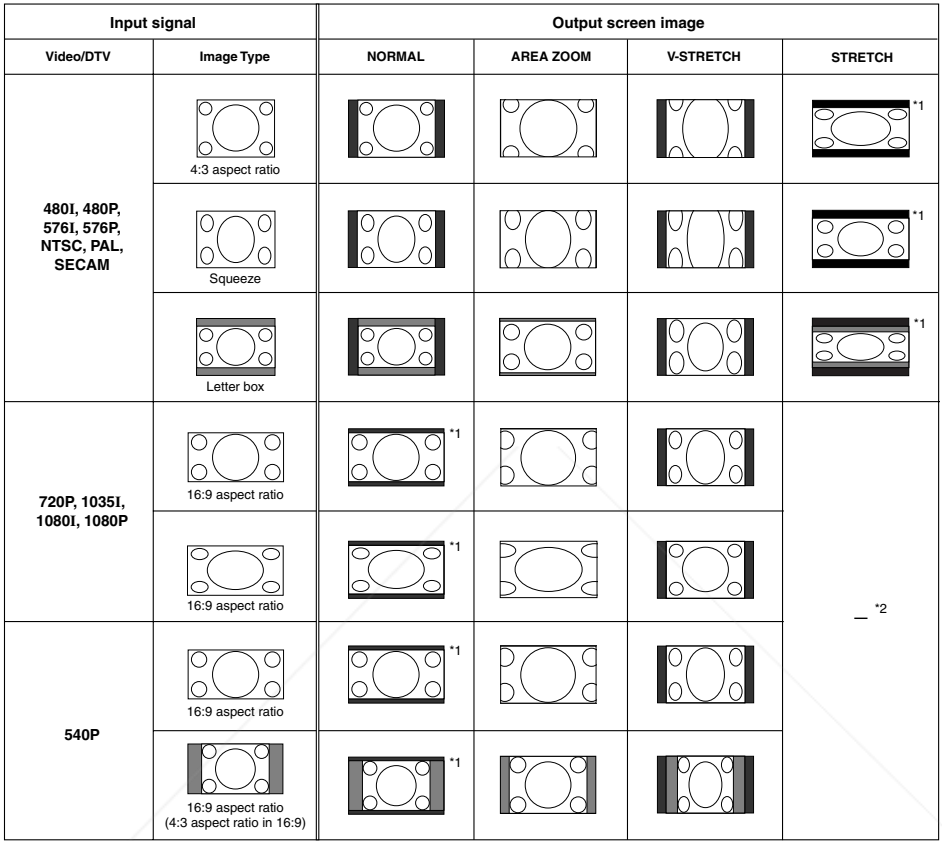

: Cutout area on which images cannot be projected

: Area on which the image is not included in the original signals \*1 The Image Shift function can be used for these images.

\*2 Same as NORMAL mode.

#### **About Copyrights**

FWhen using the RESIZE function to select an image size with a different aspect ratio to a TV program or video image, the image will look different from its original appearance. Keep this in mind while choosing an image size. • The use of the Resize or Keystone Correction function to compress or stretch the image **Tfor commercial purposes/public displays in a café, hotel, etc. may be an infringement of** copyright protected by law for copyright holders. Please use caution.

# **Operating with the Remote Control**

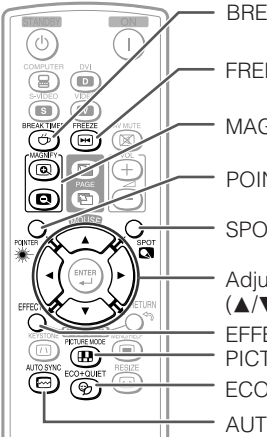

BREAK TIMER button

FREEZE button

MAGNIFY buttons

POINTER button

SPOT button

ECO+QUIET button Adjustment buttons  $(\triangle/\blacktriangledown/\blacktriangle/\blacktriangleright)$ AUTO SYNC button PICTURE MODE button EFFECT button

## **Displaying the Pointer**

- **Press POINTER** and press  $\triangle$ /**V**/ O**/**Q**on the remote control to move the pointer. 1**
	- Press **EFFECT** to change the pointer icon (5 types).

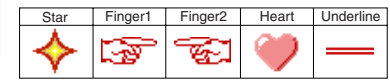

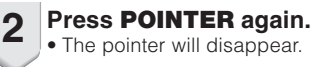

## **Using the Spot Function**

#### **Displaying and Setting the Break Timer**

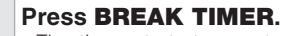

• The timer starts to count down from 5 minutes.

Ő

On-screen display

**1**

 $5:00$ 

- **2 Press ▲/V/**I▶ to adjust the **length of the break time.**
	- Increases with **A** or  $\blacktriangleright$  $5 \text{ minutes} \rightarrow 6 \text{ minutes} \rightarrow 60 \text{ minutes}$
	- Shortens with **◀ or ▼** 4 minutes  $\rightarrow$  3 minutes  $\rightarrow$  1 minute • The break time can be set in units of one minute (up to 60 minutes).

Canceling the break timer display function

**Press BREAK TIMER.**

#### • Break Timer does not function while the projector is operating the "Auto Sync", "FREEZE" or "AV MUTE" functions.  $\otimes$  Note<sup>US</sup> I

#### **Press SPOT** and press  $\triangle$ /**V**/**4**/ $\triangleright$ **on the remote control to move the spot area. 1**

• Press **EFFECT** to change the spot area size (3 types).

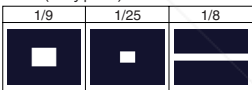

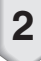

#### **Press SPOT again.**

**2 Press SPOT again.**<br>• The spot area will disappear.

#### **Switching the Eco+Quiet Mode**

#### **Press ECO+QUIET to switch the Eco+Quiet mode between on and off.**

• When the Eco+Quiet Mode is set to "ON", the sound of the cooling fan will turn down, the

power consumption will decrease, and the lamp

## **Solution We are SOURCE FOR PROJECT ON LATER SAND ACCESSORIES**

## **Note**

• Refer to "Lamp Setting" on page **43** for details of the Eco+Quiet mode.

**Features** Features **Useful**

# **Operating with the Remote Control (Continued)**

#### **Auto Sync (Auto Sync Adjustment)**

**Auto Sync function works when detecting input signal after the projector turns on.**

**Press AUTO SYNC to manually adjust with Auto Sync function.**

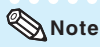

**1**

• When the optimum image cannot be achieved with Auto Sync adjustment, use the help menu for manual adjustments. (See page **51**.)

## **Freezing a Moving Image**

#### **Press FREEZE.**

• The projected image is frozen.

**Press FREEZE again to return to the moving image from the currently connected device. 2**

#### **Selecting the Picture Mode**

You can select the appropriate picture mode for the projected image, such as movie or video game.

## **Press PICTURE MODE.**

• When pressing **PICTURE MODE**, the picture mode changes in the following order:  $\rightarrow$ STANDARD  $\rightarrow$  PRESENTATION  $\rightarrow$  MOVIE  $\rightarrow$  GAME  $\rightarrow$  sRGB \*

# **Displaying an Enlarged Portion of an Image**

**Graphs, tables and other portions of projected images can be enlarged. This is helpful when providing more detailed explanations.**

#### **1 Press MAGNIFY on the remote control.**

- Enlarges the image.
- Pressing **(a)** or **C MAGNIFY** enlarges or reduces the projected image.

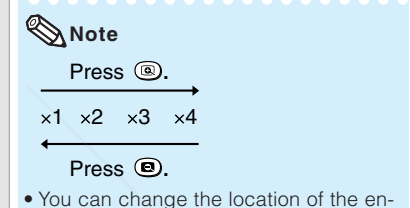

- larged image using  $\blacktriangle$ ,  $\nabla$ ,  $\blacktriangleleft$  and  $\blacktriangleright$ .
- **2 Press RETURN on the remote control to cancel the operation.**

## • The magnification then returns to  $\times 1$ .

#### **Note**

- The selectable magnifications differ depending on the input signal.
- In the following cases, the image will return to the normal size (×1).
	- When switching the INPUT mode.
	- When **RETURN** has been pressed.
	- When the input signal is changed.
	- When the input signal resolution and refresh rate (vertical frequency) change.
	- When the Resize mode is changed.
- When the Picture mode is changed. When the Progressive mode is changed.

#### **Note** THE TRUSTED SOURCE FOR PROJECTOR LAMPS AND ACCESSORIES

• See page **41** for details on the picture mode.

\* "sRGB" is displayed only when RGB signal is input.

#### **Using the Remote Control as the Wireless Computer Mouse**

When connecting the projector and the computer with a USB cable, you can use the remote control as the computer mouse.

If the computer is placed too far away from the projector to be connected via the USB cable, the remote receiver (optional, AN-MR2) makes it possible to operate the projector with the remote control. For details, see the operation manual of the receiver.

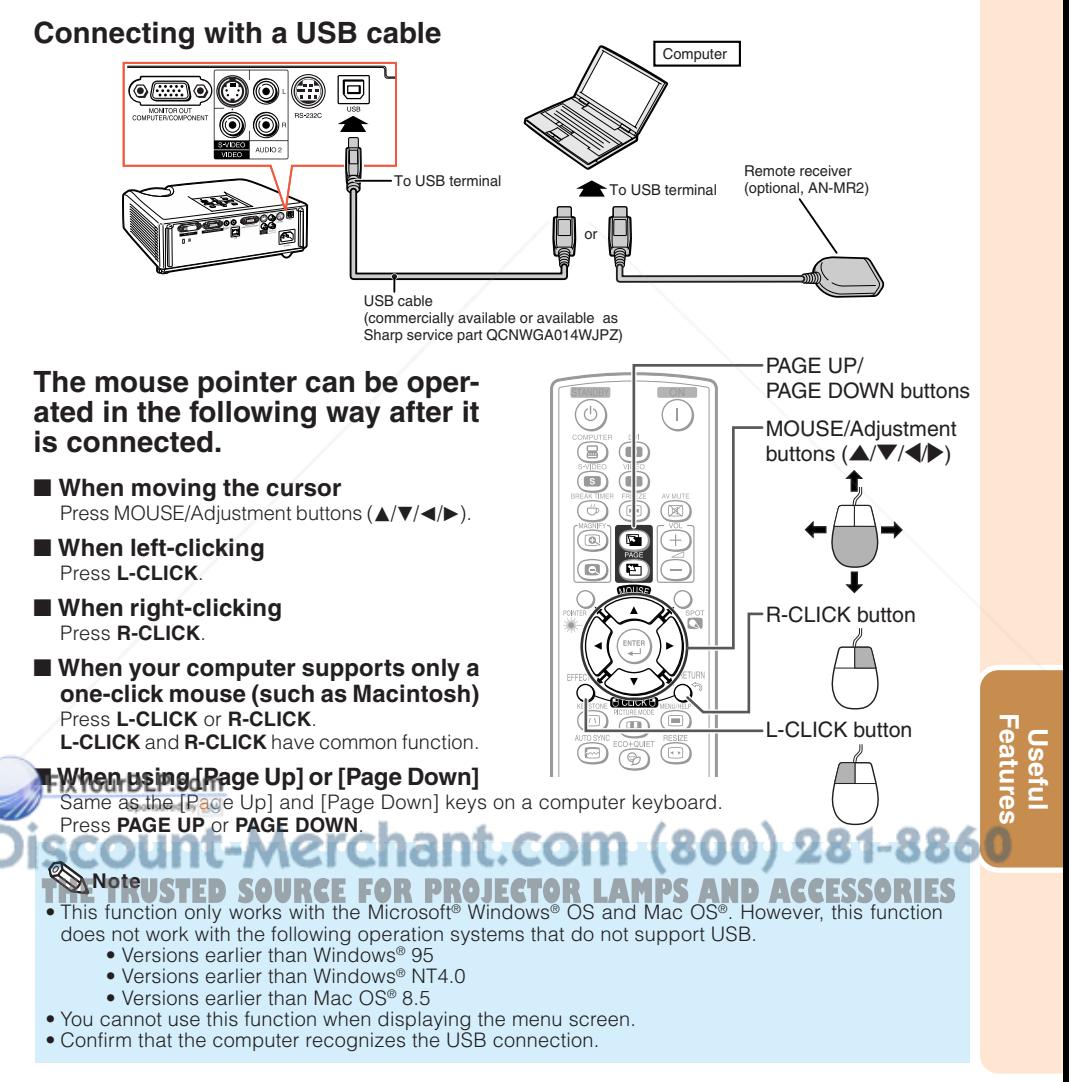

# **Menu Items**

The following shows the items that can be set in the projector.

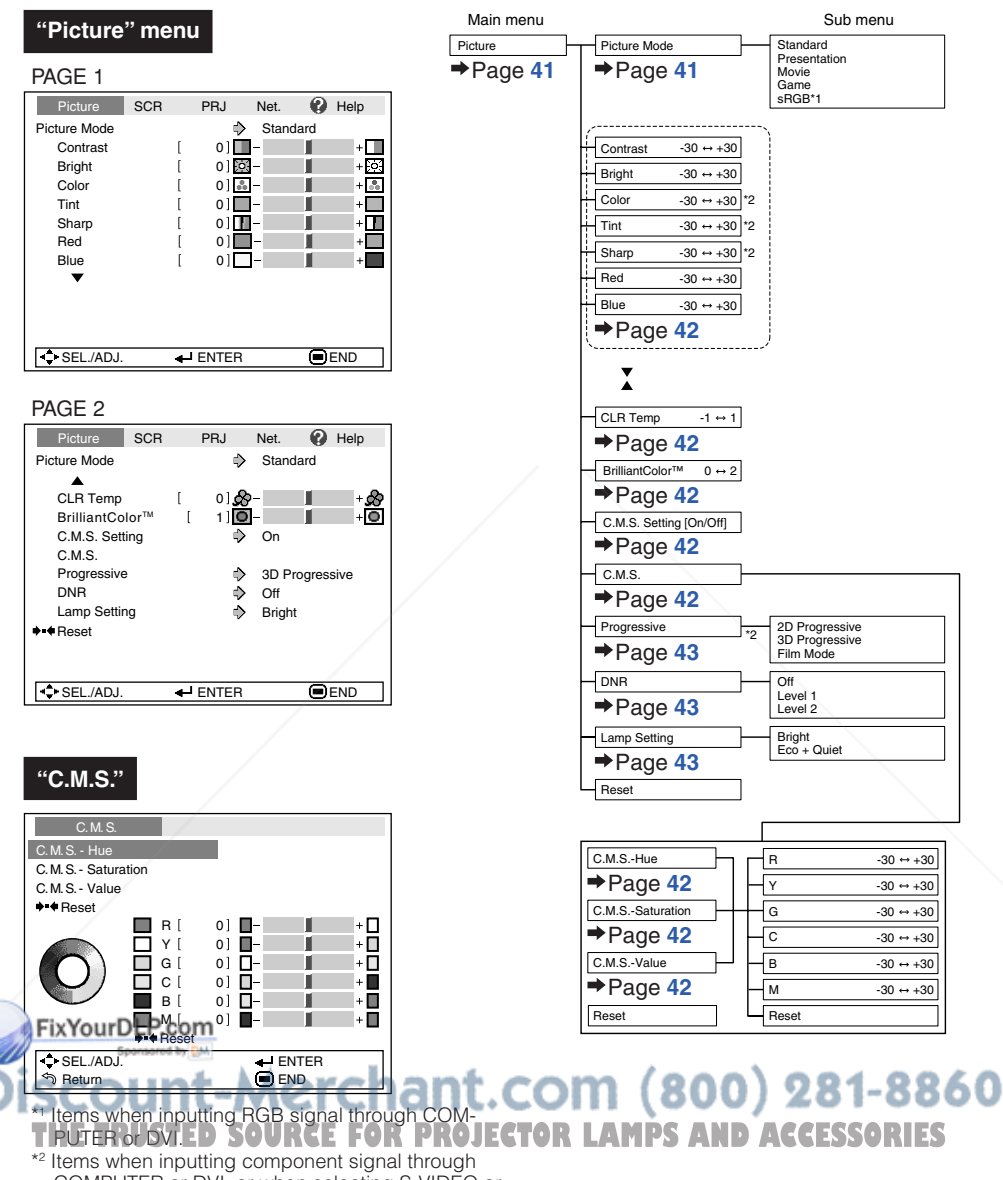

#### **"Screen adjustment (SCR-ADJ)" menu**

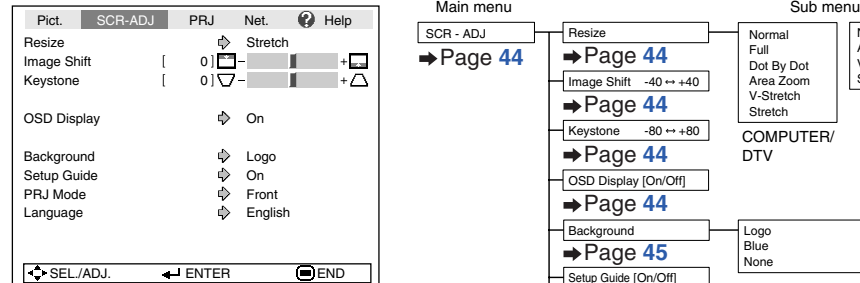

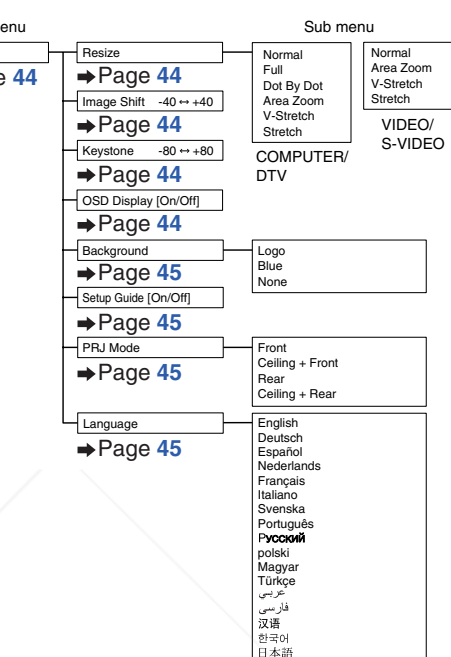

#### **"Projector adjustment (PRJ-ADJ)" menu**

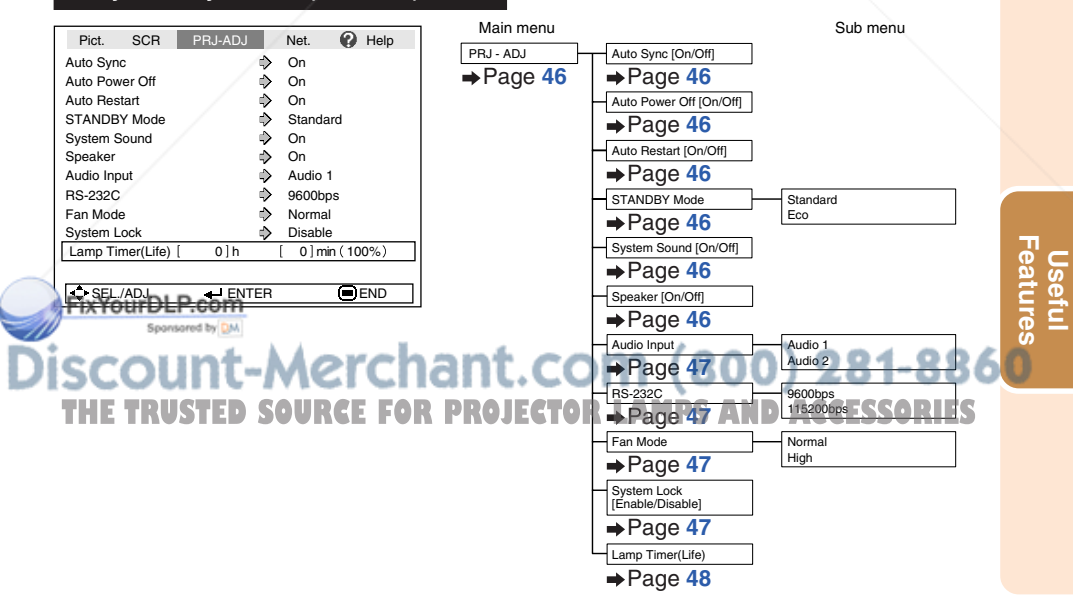

# **Menu Items (Continued)**

#### **"Network" menu**

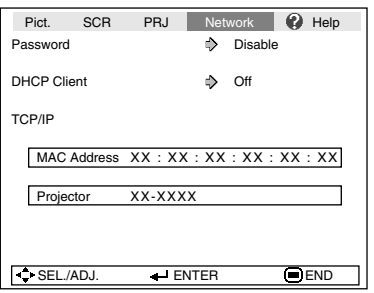

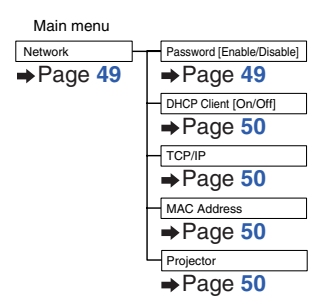

PAL-M/PAL-N/PAL-60

Dynamic range: Auto/Standard/Enhanced \* The selectable items vary depending on the input signal and the selected input mode.

#### **"Help" menu**

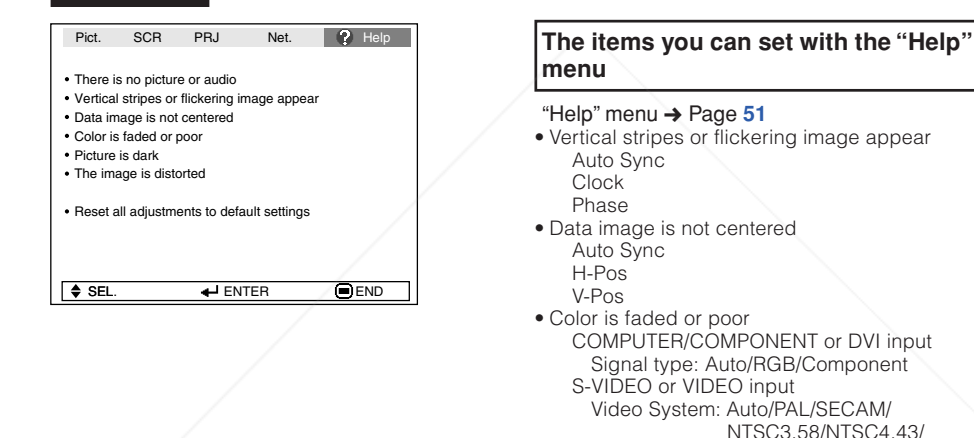

FixYourDLP.com Sponsored by DM vunt-Merchant.com (800) 281-8860 **THETRUSTEDSOURCEFORPROJECTORLAMPSANDACCESSORIES**

DVI (Digital) input

# **Using the Menu Screen**

ENTER button

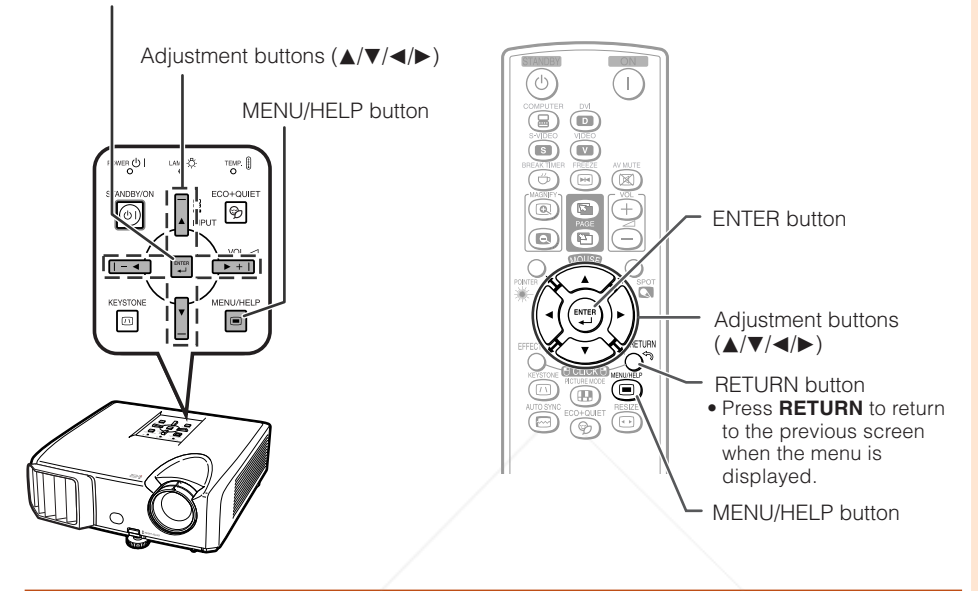

## **Menu Selections (Adjustments)**

#### Example: Adjusting "Bright".

**1**

• This operation can also be performed by using the buttons on the projector.

#### **Press MENU/HELP.**

- The "Picture" menu screen for the selected input mode is displayed.
- Example: "Picture" screen menu for COMPUTER (RGB) input

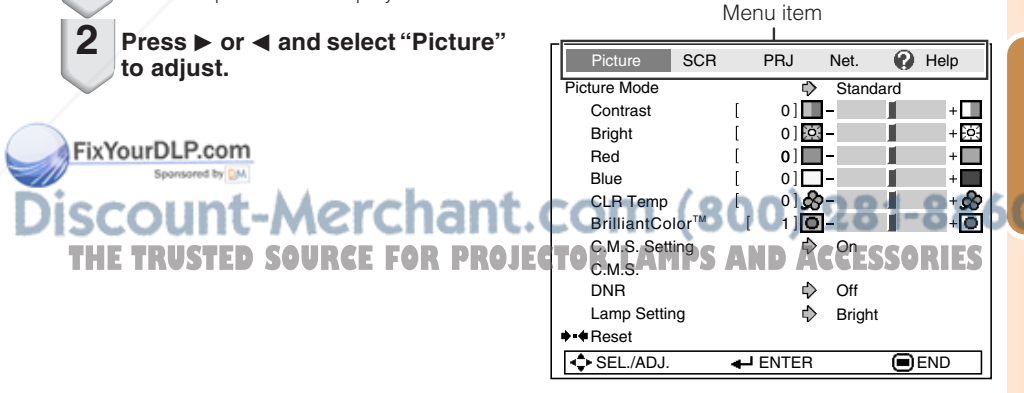

**Useful Features**

# **Using the Menu Screen (Continued)**

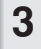

**Press ▲ or ▼ and select "Bright" to adjust.**

• The selected item is highlighted.

#### **To adjust the projected image while watching it Press ENTER.**

- The selected item (e.g. "Bright") is displayed by itself at the bottom of the screen.
- When pressing  $\blacktriangle$  or  $\nabla$ , the following item ("Red" after "Bright") will be displayed.

#### **Note**

• Press **ENTER** again to return to the previous screen.

#### **4 Press**  $\blacktriangleleft$  **or**  $\blacktriangleright$  **to adjust the item** Picture SCR PRJ Net. **2** Help **selected.** Picture Mode  $\rightarrow$ Standard • The adjustment is stored. Contrast [ 0] Bright [ 15] Red  $0$ Г Blue  $0$ ľ CLR Temp  $01 - 29$ Г ſ BrilliantColor™  $\sqrt{ }$  $1$   $\Box$ FixYourDLP.com C.M.S. Setting ♦ On Sponsored by DM C.M.S. DNR **Of Q Off** Lamp Setting ♦ **Bright 5 Press MENU/HELP.**  $\bigoplus$ Reset **THE THE MEDICINE TRUSTER PROJECTOR PROJECTOR AND ACCESSORIES** SEL./ADJ. + Single ADJ **END**

Bright [ 0]

The item displayed by itself

Image Shift [ 0] Keystone [ 0]

Items to be adjusted

Picture Mode  $\Rightarrow$  Standard

Picture SCR PRJ Net. **2** Help

 $0$ 

 $01 - 20$  $1$ ]  $\overline{O}$  - $\overline{On}$ 

Contrast [ 0]<sup>-1</sup>

Bright 0

G SEL./ADJ. → Single ADJ 
■END

Pict. SCR-ADJ PRJ Net. **@** Help

₿

Slue<br>
CLR Temp [ 0]<br>
StilliantColor™ [ 1]<br>
StilliantColor™ [ 1]<br>
C.M.S. Setting  $\upphi$  On<br>
C.M.S.<br>
SEL./ADJ. <br>
amp Setting  $\upphi$  Bright<br>
Reset<br>
SEL./ADJ. <br>
→ Single ADJ

DNR Off

Stretch

Press **ENTER**.

Bright

 $+$   $\Box$  $+30.$ 

+ & ÷Го

 $+$  $-$ 

 $+551$ 

Fö

கி

۰Ō

SEL./ADJ. + Rtn. Menu 
BEND

Picture

Resize

**+++** Reset

Red Blue CLR Temp BrilliantColor™ C.M.S. Setting C.M.S. Lamp Setting

#### **Note**

• Menu buttons do not function while the projector is operating the "Auto Sync", "Break Timer", "FREEZE", or "AV MUTE" functions.

# **Picture Adjustment ("Picture" Menu)**

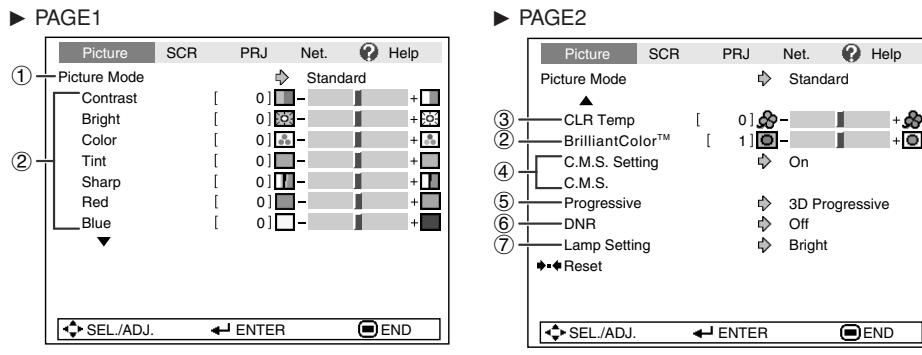

## 1 **Selecting the Picture Mode**

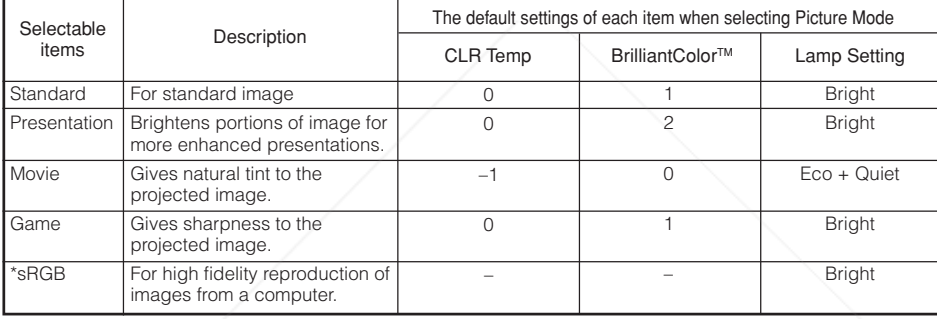

• "sRGB" is displayed only when RGB signal is input.

• You can set or adjust each item in the "Picture" menu to your preference. Any changes you make are retained in memory.

\*\*\*\*\*\*\*\*\*\*\*\*\*\*\*\*\*\*\*

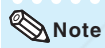

• You can also press **PICTURE MODE** on the remote control to select the picture mode. (See page **34**.) • \*sRGB is an international standard of color reproduction regulated by the IEC (International Electrotechnical Commission). As the fixed color area has been decided by the IEC, the images are displayed in a natural tint based on an original image, when "sRGB" is selected.

For additional information about the sRGB function, visit "http://www.srgb.com/".

Fistcannot seane items, "Red", "Blue", "CLR Temp", "BrilliantColor<sup>TM</sup>", when "sRGB" is selected.

• When "sRGB" is selected, the projected image may become dark, but this does not indicate a malfunction. **Info**

# **Useful**<br>Features **Features**

# **Picture Adjustment ("Picture" Menu) (Continued)**

#### $\blacktriangleright$  button For more contrast. For more brightness. For more color intensity. For making skin tones greenish. For more sharpness. For stronger red. For stronger blue. For making the effect stronger. Adjustment items **Contrast Bright** Color\*1 Tint\*1 Sharp\*1 Red\*2 Blue<sup>\*2</sup> BrilliantColor™\*2 \*3  $\triangleleft$  button For less contrast. For less brightness. For less color intensity. For making skin tones purplish. For less sharpness. For weaker red. For weaker blue. For making the effect weaker.

2 **Adjusting the Image**

\*1 Not displayed in the RGB input mode.

- \*2 Not adjustable/selectable when selecting "sRGB".
- \*3 BrilliantColor™ uses Texas Instruments' BrilliantColor™ technology. As the BrilliantColor™ level is increased, the image becomes brighter while the color reproduction is kept at a high level.

## **Note**

- "Red", "Blue", "BrilliantColor™" and "CLR Temp" cannot be set when "sRGB" is selected.
- To reset all adjustment items, select "Reset" and press **ENTER**.

## 3 **Adjusting the Color Temperature**

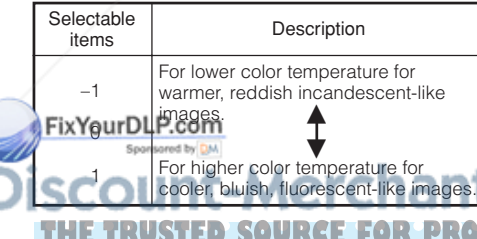

#### **Note**

• Values on "CLR Temp" are only for general standard purposes.

Menu operation  $\rightarrow$  Page 39

## 4 **Adjusting the Colors**

This function adjusts each of the six main colors that comprise the color wheel, altering their "Hue", "Saturation", or "Value".

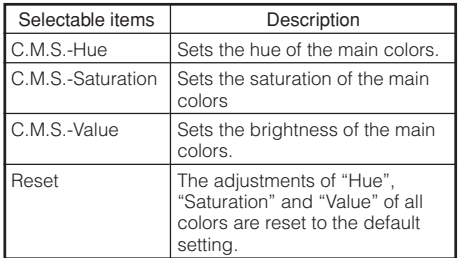

#### Adjusting "Hue", "Saturation", or "Value".

- **1**Select "On" for "C.M.S. Setting" in the "Picture" menu and then press **ENTER**.
- **2**Select "C.M.S." in the "Picture" menu and then press **ENTER**.
- **3**Press ▲ or ▼ to select either "Hue", "Saturation", or "Value" and then press **ENTER**.
- **4** Select the color to be adjusted with  $\blacktriangle$  or  $\nabla$  and adjust it with  $\blacktriangleleft$  or  $\blacktriangleright$ .

#### Example of adjusting the "Hue"

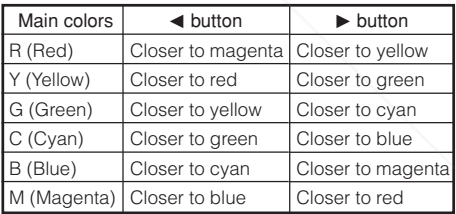

• When "Saturation" is selected, the selected color becomes

 $\blacktriangleleft$ : lighter.  $\blacktriangleright$ : thicker.

- When "Value" is selected, the selected color becomes
	- $\blacktriangleleft$ : darker.  $\blacktriangleright$ : brighter.

• To reset the adjustment values of each color to the default settings, select "Reset" and press **ENTER**. **THETRUSTEDSOURCEFORPROJECTORLAMPSANDACCESSORIES**

#### Menu operation  $\rightarrow$  Page 39

## 5 **Progressive**

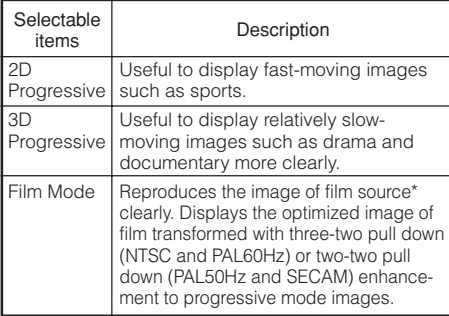

\* The film source is a digital video recording with the original encoded as is at 24 frames/second. The projector can convert this film source to progressive video at 60 frames/second with NTSC and PAL60Hz or at 50 frames/second with PAL50Hz and SECAM to play back a high-definition image.

- In NTSC or PAL60Hz, even if the 3D Progressive mode has been set, the three-two pull down enhancement will be enabled automatically when the film source has been entered.
- When the image is blurred or noisy, switch to the optimal mode.

#### **Info**

FixYourDLP.com

- This function is available for 480I and 576I signals using COMPUTER/COMPONENT or DVI input.
- This function is available for all signals with S-VIDEO and VIDEO input.

## 6 **Reducing Image Noise (DNR)**

Video digital noise reduction (DNR) provides high quality images with minimal dot crawl and cross color noise.

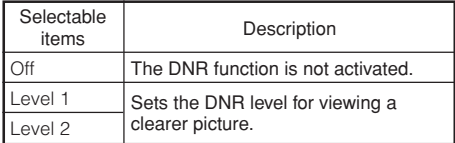

----------------

#### **Note**

#### **Set "DNR" to "Off" in the following cases:**

- When the image is blurry.
- When the contours and colors of moving images drag.
- When TV broadcasts with weak signals are projected.

## **Note** 7 **CO** Lamp Setting

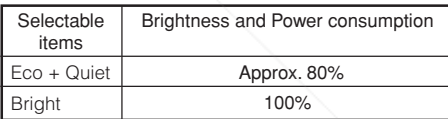

#### **Note**

• In the Eco + Quiet mode, the fan sound and power consumption are lower than those in the Bright mode. (Projection brightness decreases as shown in the chart.)

# **Useful Features**

Sponsored by DM **punt-Merchant.com (800) 281-886 THETRUSTEDSOURCEFORPROJECTORLAMPSANDACCESSORIES**

# **Adjusting the Projected Image ("SCR - ADJ" Menu)**

Pict. SCR-ADJ PRJ Net. **2** Help  $\bigcirc$ Resize Ď Stretch Image Shift [ 0]<sup>[1</sup>- $\bar{2}$ +⊑ 3  $\overline{A}$ Keystone  $\begin{bmatrix} 0 \\ \n\end{bmatrix}$  $\mathcal{A}$ OSD Display  $\Rightarrow$ On  $(5)$ Logo Background Ф 6 Setup Guide  $\Rightarrow$ On  $\sigma$ PRJ Mode ♦ Front  $\mathcal{R}$ -<br>- Language English SEL./ADJ. **ENTER END** 

# 1 **Setting the Resize Mode**

#### **Note**

- For details of the Resize mode, see pages **31** and **32**.
- You can also press **RESIZE** on the remote control to set the resize mode. (See page **31**.)

#### 2 **Adjusting the Image Position**

You can move the projected image vertically.

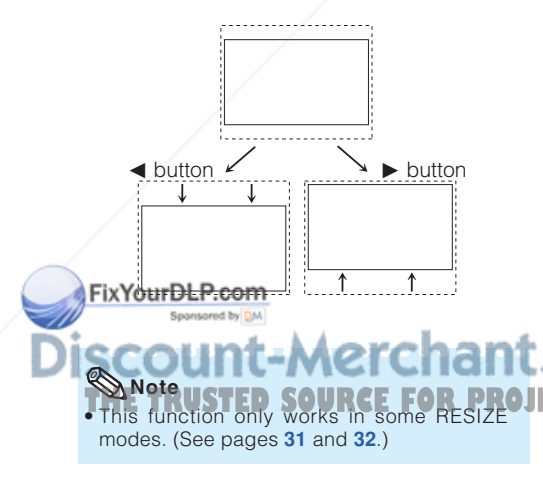

## 3 **Keystone Correction**

When the image is projected either from the top or from the bottom towards the screen at an angle, the image becomes distorted trapezoidally. The function for correcting trapezoidal distortion is called Keystone Correction.

Menu operation  $\rightarrow$  Page 39

#### **Select "Keystone" on the "SCR-ADJ" menu and adjust with the slide bar.**

See page **29** for details of Keystone Correction.

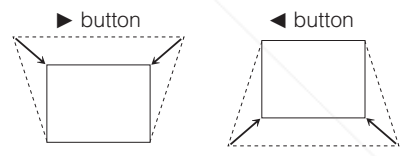

#### **Note**

- The Keystone Correction can be adjusted up to an angle of approximately  $±40$  degrees (when "Resize" is set to "Normal").
- You can also press **KEYSTONE** on the remote control or on the projector to adjust Keystone Correction.

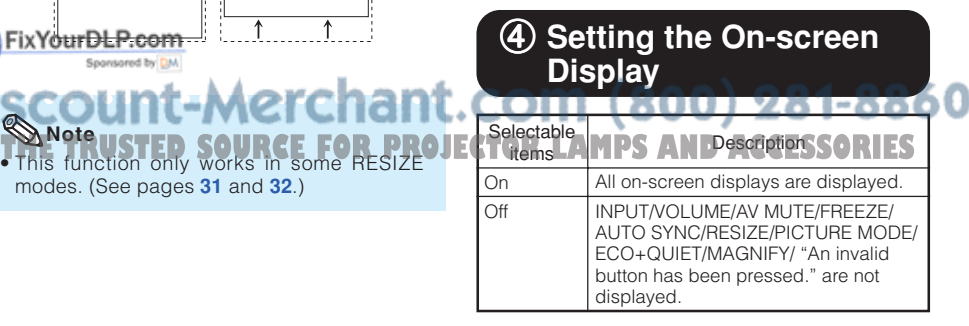

## 5 **Selecting the Background Image**

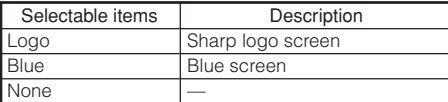

## 6 **Selecting the Setup Guide**

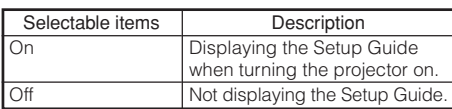

#### 7 **Reversing/Inverting Projected Images**

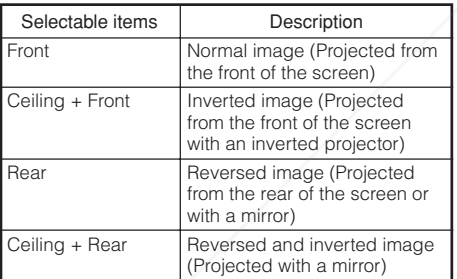

See page **19** for details of Projection (PRJ) Mode.

FixYourDLP.com

## 8 **Selecting the On-screen Display Language**

The projector can switch the on-screen display language among 17 languages.

**English** Deutsch Español **Nederlands** Français Italiano Svenska **Português** Русский polski Magyar

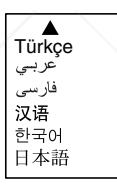

**Useful Features**

Sponsored by DM vunt-Merchant.com (800) 281-886 **THETRUSTEDSOURCEFORPROJECTORLAMPSANDACCESSORIES**

# **Adjusting the Projector Function ("PRJ - ADJ" Menu)**

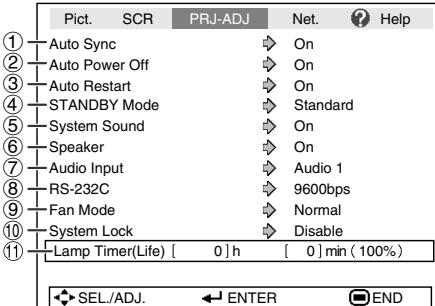

#### 1 **Auto Sync (Auto Sync Adjustment)**

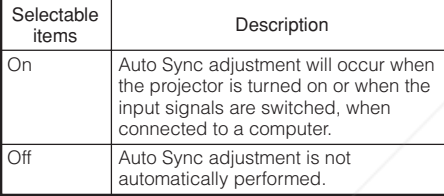

## **Note**

- Auto Sync adjustment is also performed by pressing **AUTO SYNC** on the remote control.
- The Auto Sync adjustment may take some time to complete, depending on the image of the computer connected to the projector.
- When the optimum image cannot be achieved with Auto Sync adjustment, use manual adjustments. (See page **51**.)

## 2 **Auto Power Off Function**

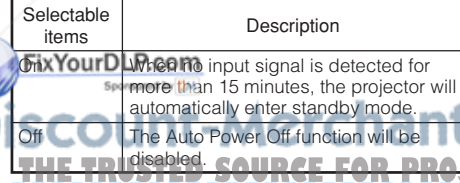

#### **Note**

• When the Auto Power Off function is set to "On", 5 minutes before the projector enters standby mode, the message "Enter STANDBY mode in X min." will appear on the screen to indicate the remaining minutes.

Menu operation  $\rightarrow$  Page 39

## 3 **Auto Restart Function**

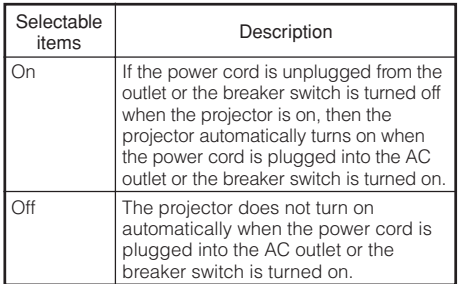

# 4 **STANDBY Mode**

When set to "Eco", power consumption is reduced in standby mode.

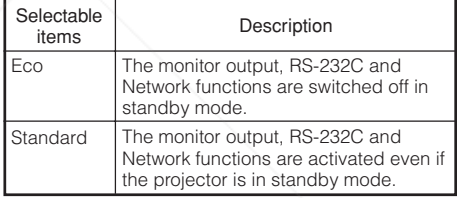

## 5 **Setting the Confirmation Sound (System Sound)**

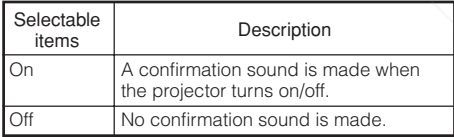

#### 6 **Speaker Setting** Selectable items On **Off Description** The audio signal is output from **THE TRUSTED SOURCE FOR PROJECTOR LA** Internal speaker. **ACCESSORIES** The audio signal is not output from the internal speaker.

# 6 **Monitor Output** 7 **Audio Input**

This function allows you to select an appropriate combination of audio input terminals for each input mode.

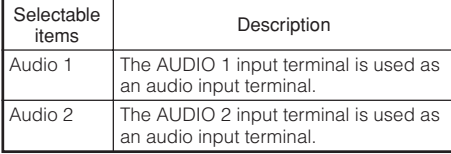

#### 8 **Selecting the Transmission Speed (RS-232C)**

Make sure that both the projector and computer are set for the same baud rate.

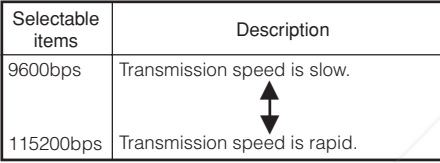

# 9 **Fan Mode Setting**

This function changes the fan rotation speed.

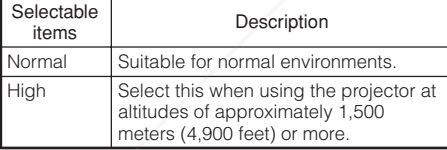

When "Fan Mode" is set to "High", the fan rotation speeds up, and the fan noise becomes louder.

# **System Lock Function**

This function prevents unauthorized use of the projector. Once this function is activated, users nust enter the correct keycode each time the projector is turned on. **We suggest you record the keycode in a safe place where only authorized users have access.**

#### **Info**

• If you lose or forget your keycode, contact your nearest Sharp Authorized Projector Dealer or Service Center (see page **62**). Even if the product warranty is valid, the keycode reset will incur a charge.

Menu operation  $\rightarrow$  Page 39 **Setting/Changing the keycode ENTER** or ▶. **Select "Next", then press ENTER.** • **The screen for entering the keycode appears. 2 Press the 4 buttons on the remote control or on the projector to enter the preset keycode in "Old Code".** • **When setting the keycode for the first time,** press ▼ on the projector for four times. **3** Setting the System Lock  $\overline{PR}$ . ADJ Old Cod New Code Reconfirm –––– –––– –––– • If you input a wrong keycode, the cursor returns to the first point of the "Old Code". • The preset keycode is  $4 \blacktriangledown$  buttons on the projector. When you press the  $\nabla$  button four times, the keycord input screen disappears. **Note** • You cannot use the following buttons for keycode: **STANDBY/ON, ON, STANDBY, ENTER, L-CLICK, R-CLICK/RETURN and MENU/HELP** • **System lock function recognizes each button on the remote control or on the projector as an individual button, even if they share the same button name. If you used the buttons on the projector in setting your keycode, the keycode cannot be canceled with the remote control. Press the 4 buttons on the remote control or on the projector to enter the new keycode in "New Code".** Setting the System Lock PRJ - ADJ Old Code New Code Reconfirm \*\*\*\* – ––– –––– **4 Note THETRUSTEDSOURCEFORPROJECTORLAMPSANDACCESSORIES**

## **Adjusting the Projector Function ("PRJ - ADJ" Menu) (Continued)**

**Enter the same keycode in "Reconfirm".**

#### **Note**

To cancel the keycode that you have already set

- $\bullet$  Press  $\nabla$  on the projector for four times in steps 4 and 5 above.
- When the System Lock is set
- When System Lock is set, the keycode input screen appears after the power is turned on. When it appears, enter the right keycode to start projection.

#### Input screen for keycode

System Lock

#### **Checking the Lamp Life Status**

You can confirm the cumulative lamp usage time and the remaining lamp life (percentage).

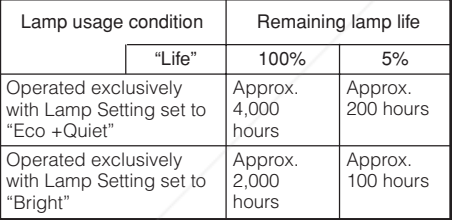

# **Note**

- It is recommended that the lamp be changed when the remaining lamp life becomes 5%.
- The lamp life may vary depending on the usage condition.

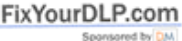

## **Keylock Function**

#### **Locking the Operation Buttons on the Projector**

Use this function to lock the operation buttons on the projector.

#### ■ Locking the Operation Buttons

Hold down **ENTER** on the projector for about 5 seconds while the projector is being turned on.

On-screen display

#### Keylock function ON

- The keylock function does not affect the operation with the remote control buttons.
- You cannot use the keylock function while the projector is warming up.

#### **Taking the Keylock off**

Hold down **ENTER** on the projector for about 5 seconds.

#### On-screen display

#### Keylock function OFF

• When the projector is in standby mode, you can release the keylock by holding down **ENTER** and **STANDBY/ON** on the projector simultaneously for about 5 seconds.

#### **Info**

• Keylock cannot be set while the projector is: displaying the "Setup Guide" or "Menu" screens, in standby mode, warming up, changing input signals, operating "Auto Sync" function, in "FREEZE" mode or on the "System Lock" screen during warming up.

**<sup>5</sup>**

<sup>1</sup>t-Merchant.com (800) 281-8860 **THETRUSTEDSOURCEFORPROJECTORLAMPSANDACCESSORIES**

# **Setting up the Projector Network Environment ("Network" menu)**

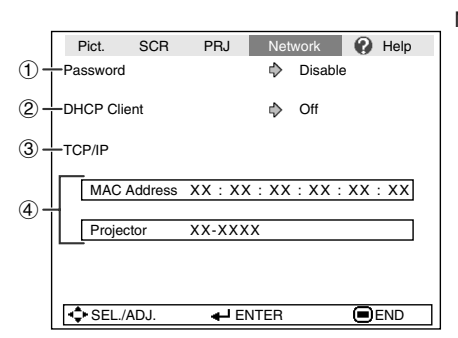

Menu operation  $\rightarrow$  Page 39

## 1**Setting a Password**

If you do not want others to change the setting for the "Network" menu, set a password.

#### a **Setting a Password**

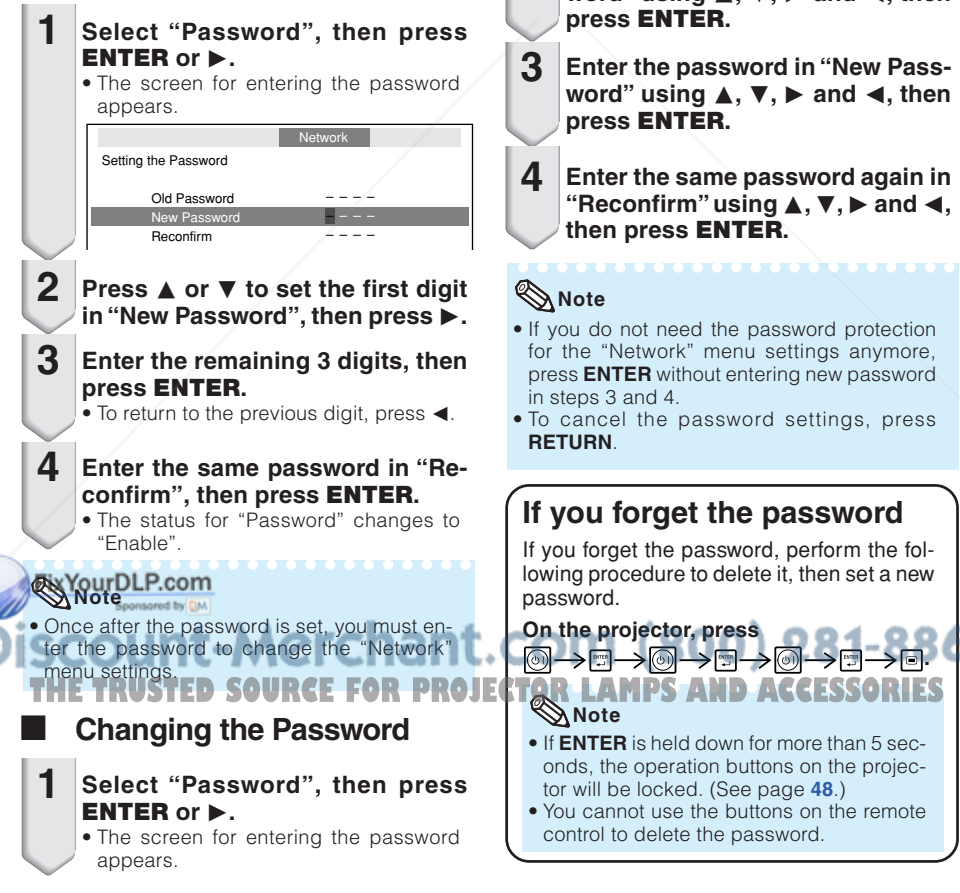

- **Enter the password in "Old Password"** using **A**, ▼, ► and **4**, then **press ENTER. 2**
- **Enter the password in "New Password"** using **A**,  $\Psi$ ,  $\blacktriangleright$  and  $\blacktriangleleft$ , then **press ENTER.**
	- **Enter the same password again in** "Reconfirm" using  $\blacktriangle$ ,  $\nabla$ ,  $\blacktriangleright$  and  $\blacktriangleleft$ , **then press ENTER.**

**xxxxxxxx** 

- If you do not need the password protection for the "Network" menu settings anymore, press **ENTER** without entering new password in steps 3 and 4.
- To cancel the password settings, press

#### **If you forget the password**

If you forget the password, perform the following procedure to delete it, then set a new

**On the projector, press**

- If **ENTER** is held down for more than 5 seconds, the operation buttons on the projector will be locked. (See page **48**.)
- You cannot use the buttons on the remote control to delete the password.

**.**

# **Setting up the Projector Network Environment ("Network" menu) (Continued)**

## 2**DHCP Client Setting**

Connect the LAN cable before turning the projector on. If not, the DHCP Client function does not work.

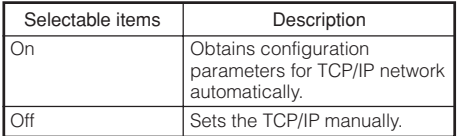

Select "On" for "DHCP Client". "Obtaining IP Address..." appears, then the menu screen appears. Confirm the parameters of IP Address, Subnet Mask and Gateway on the TCP/IP screen.

If the DHCP server is not available, "Could not obtain IP Address." appears.

In this case, set the TCP/IP manually. (See the item  $(3)$ .)

## 3**TCP/IP Setting**

Set the TCP/IP manually.

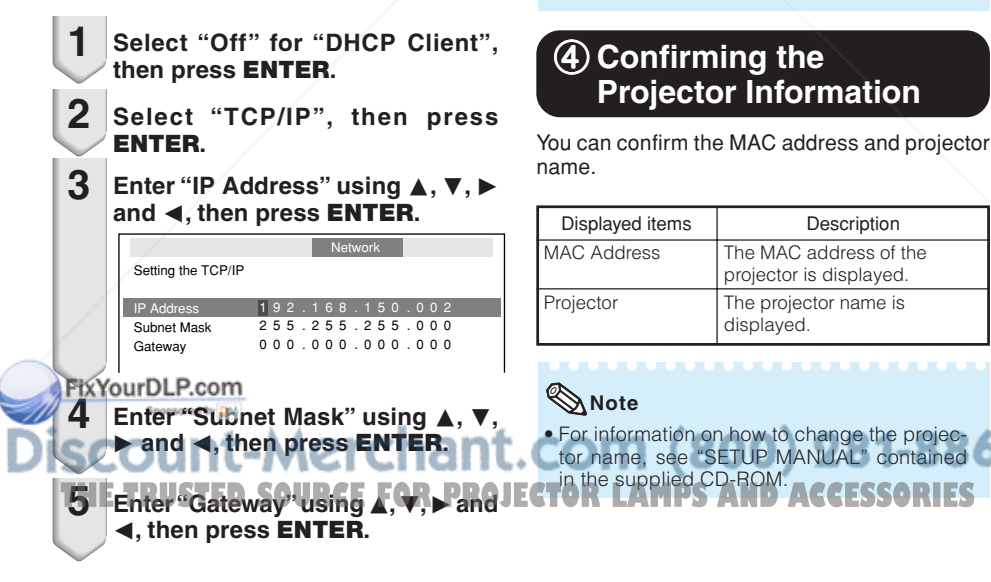

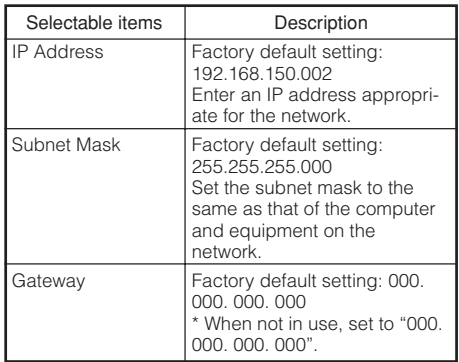

Menu operation  $\rightarrow$  Page 39

#### **Note**

- Confirm the existing network's segment (IP address group) to avoid setting an IP address that duplicates the IP addresses of other network equipment or computers. If "192.168.150.002" is not used in a network with an IP address of "192.168.150.XXX", you don't have to change the projector IP address.
- For details about each setting, consult your network administrator.

## 4**Confirming the Projector Information**

You can confirm the MAC address and projector name.

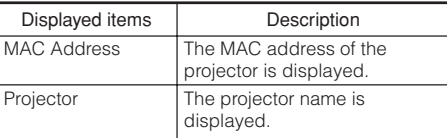

tor name, see "SETUP MANUAL" contained

in the supplied CD-ROM.

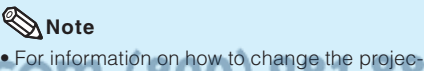

# **Troubleshooting with the "Help" Menu**

This function advises you to solve the problems during usage.

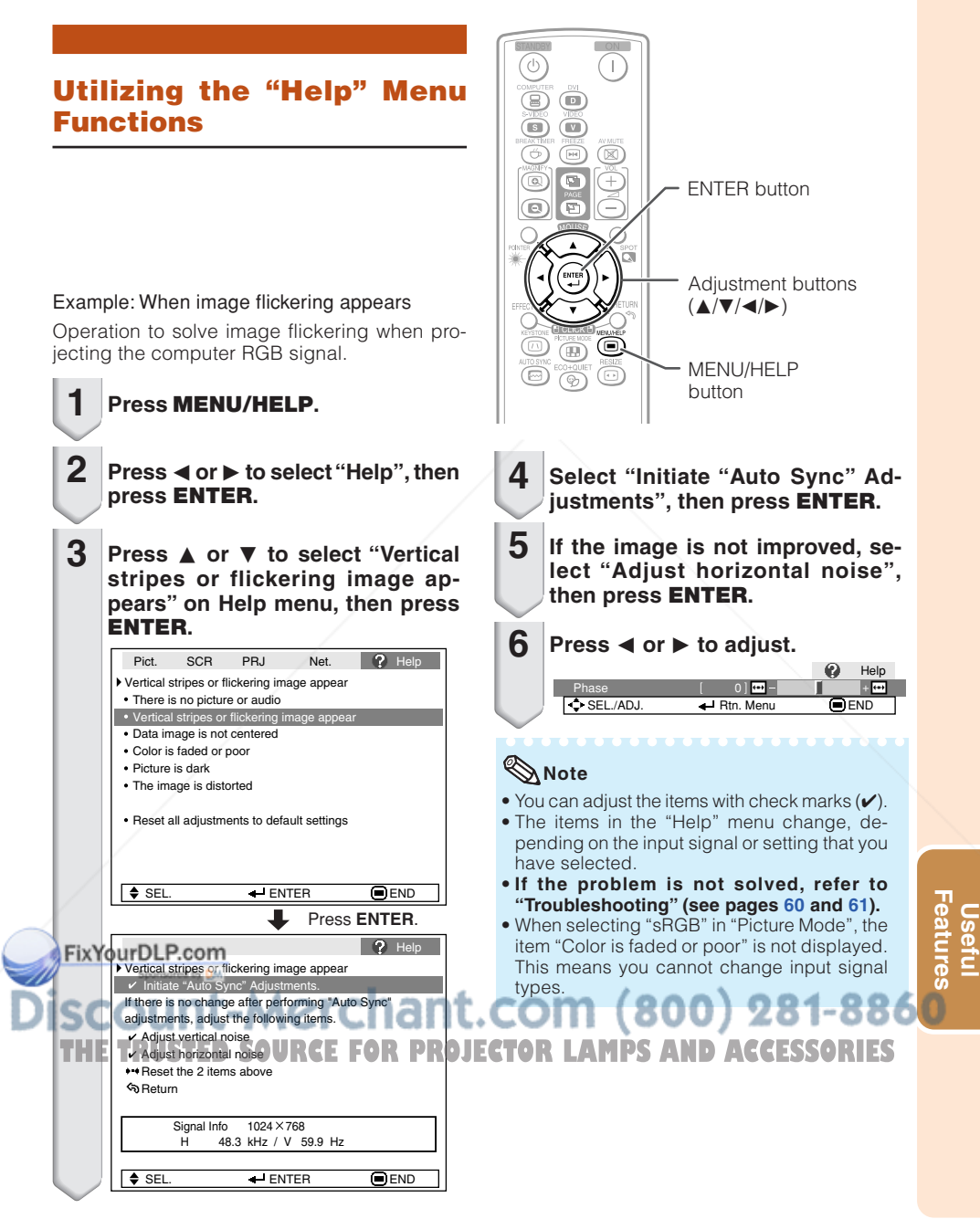

# **Maintenance**

#### **Cleaning the projector**

- Ensure that you have unplugged the power cord before cleaning the projector.
- The cabinet as well as the operation panel is made of plastic. Avoid using benzene or thinner, as these can damage the finish on the cabinet.
- Do not use volatile agents such as insecticides on the projector.

Do not attach rubber or plastic items to the projector for long periods.

The effects of some of the agents in the plastic may cause damage to the quality or finish of the projector.

■ Wipe off dirt gently with a soft flannel cloth.

■ When the dirt is hard to remove, soak a cloth in a mild detergent diluted with water, wring the cloth well and then wipe the projector. Strong cleaning detergents may discolor, warp or damage the coating on the projector. Make sure to test on a small, inconspicuous area on the projector before use.

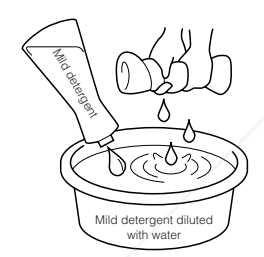

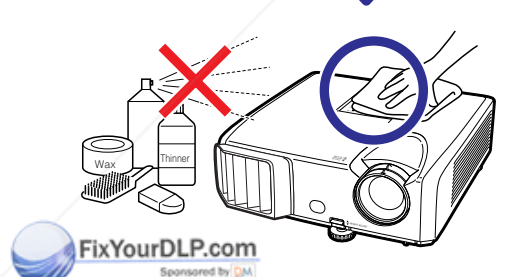

#### **Cleaning the lens**

- Use a commercially available blower or lens cleaning paper (for glasses and camera lenses) for cleaning the lens. Do not use any liquid type cleaning agents, as they may wear off the coating film on the surface of the lens.
- As the surface of the lens can easily get damaged, be careful not to scrape or hit the lens.

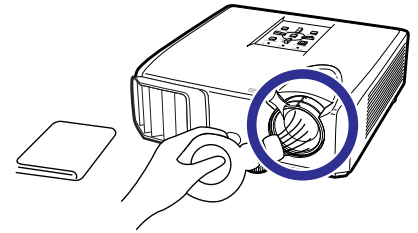

#### **Cleaning the exhaust and intake vents**

■ Use a vacuum cleaner to clean dust from the exhaust vent and the intake vent.

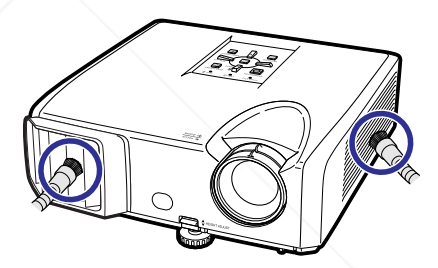

## **Info**

• If you want to clean the air vents during projector operation, ensure you press **STANDBY/ON** on the projector or **STANDBY** on the remote control and put the projector into standby mode. After the cooling fan has stopped, clean the vents.

t-Merchant.com (800) 281-8860 **THETRUSTEDSOURCEFORPROJECTORLAMPSANDACCESSORIES**

# **Maintenance Indicators**

- The warning lights (power indicator, lamp indicator and temperature warning indicator) on the projector indicate problems inside the projector.
- If a problem occurs, either the temperature warning indicator or the lamp indicator will illuminate red, and the projector will enter standby mode. After the projector has entered standby mode, follow the procedures given below.

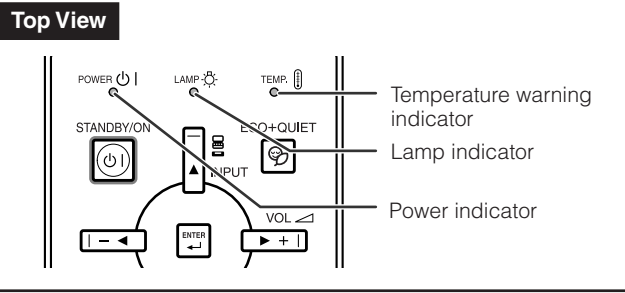

#### **About the temperature warning indicator**

## TFMP.

If the temperature inside the projector increases, due to blockage of the air vents, or the setting location, " TEMP." will illuminate in the lower left corner of the picture. If the temperature keeps on rising, the lamp will turn off and the temperature warning indicator will blink, the cooling fan will run, and then the projector will enter standby mode. After "**TEMP.**" appears, ensure you perform the measures described on page **54**.

#### **About the lamp indicator**

#### Change The Lamp.

- When the remaining lamp life becomes 5% or less, Xivellow) and "Change The Lamp" will be displayed on the screen. When the percentage becomes 0%, it will change to (red), the lamp will automatically turn off and then the projector will automatically enter standby mode. At this time, the lamp indicator will illuminate in red.
- If you try to turn on the projector a fourth time without replacing the lamp, the projector will **not turn on.**

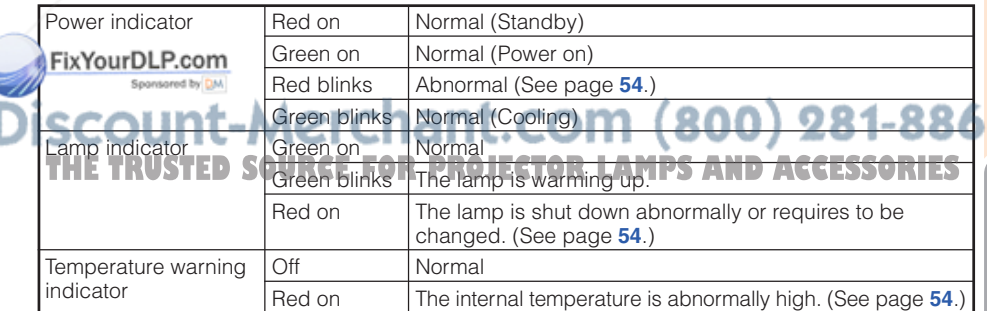

#### Indicators on the Projector

**Appendix**

# **Maintenance Indicators (Continued)**

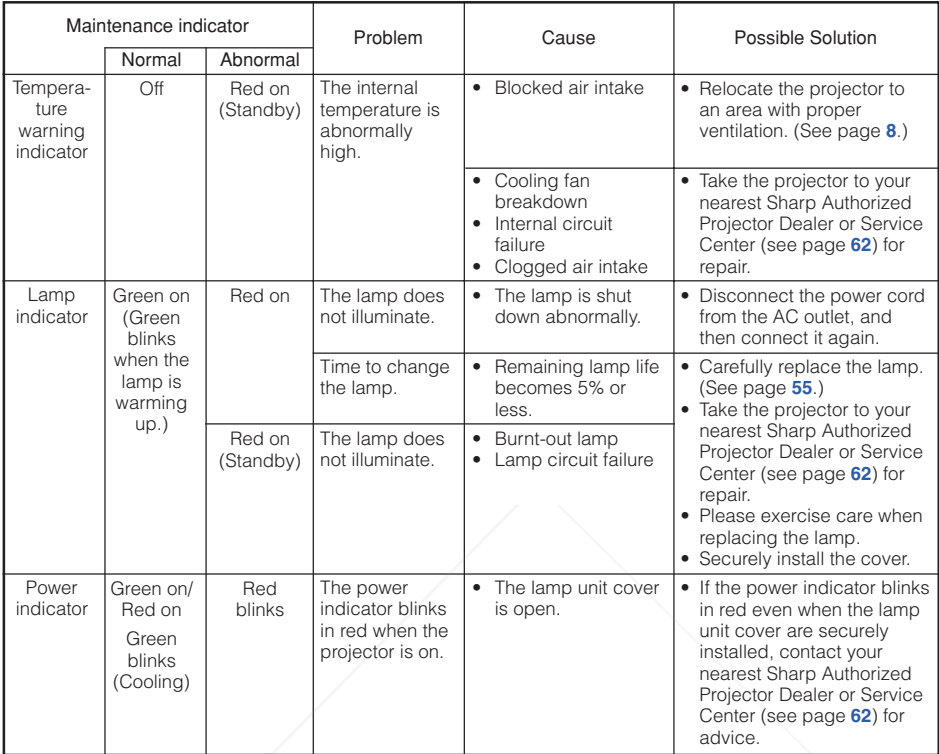

## **Info**

- If the temperature warning indicator illuminates, and the projector enters standby mode, follow the possible solutions above and then wait until the projector has cooled down completely before plugging in the power cord and turning the power back on. (At least 10 minutes.)
- If the power is turned off for a brief moment due to power outage or some other cause while using the projector, and the power supply recovers immediately after that, the lamp indicator will illuminate in red and the lamp may not be lit. In this case, unplug the power cord from the AC outlet, replace the power cord in the AC outlet and then turn the power on again.
- The cooling fan keeps the internal temperature of the projector constant and this function is controlled automatically. The sound of the cooling fan may change during operation because the fan speed may change and this is not a malfunction.<br>FixYourDLP.com

Sponsored by DM

t-Merchant.com (800) 281-8860 **THETRUSTEDSOURCEFORPROJECTORLAMPSANDACCESSORIES**

# **Regarding the Lamp**

#### **Lamp**

- It is recommended that the lamp (sold separately) be replaced when the remaining lamp life becomes 5% or less, or when you notice a significant deterioration in the picture and color quality. The lamp life (percentage) can be checked with the on-screen display. (See page **48**.)
- Purchase a replacement lamp of type AN-F212LP from your place of purchase, nearest Sharp Authorized Projector Dealer or Service Center.

#### **IMPORTANT NOTE TO U.S. CUSTOMERS:**

The lamp included with this projector is backed by a 90-day parts and labor limited warranty. All service of this projector under warranty, including lamp replacement, must be obtained through a Sharp Authorized Projector Dealer or Service Center. For the name of the nearest Sharp Authorized Projector Dealer or Service Center, please call toll-free: 1-888-GO-SHARP (1-888-467-4277).

Hg LAMP CONTAINS MERCURY For State Lamp Disposal Information

www.lamprecycle.org or 1-800-BE-SHARP U.S.A. ONLY

#### **Caution Concerning the Lamp**

- This projector utilizes a pressurized mercury lamp. A loud sound may indicate lamp failure. Lamp failure can be attributed to numerous sources such as: excessive shock, improper cooling, surface scratches or deterioration of the lamp due to a lapse of usage time. The period of time up to failure largely varies depending on the individual lamp and/or the condition and the frequency of use. It is important to note that failure can often result in the bulb cracking.
- When the lamp replacement indicator and on-screen display icon are illuminated, it is recommended that the lamp be replaced with a new one immediately, even if the lamp appears to be operating normally.
- Should the lamp break, there is also a possibility that glass particles may spread inside of the projector. In such a case, it is recommended you contact your nearest Sharp Authorized Projector Dealer or Service Center to assure safe operation.
- Should the lamp break, the glass particles may spread inside the lamp cage or gas contained in the lamp may be vented into the room from the exhaust vent. Because the gas in this lamp includes mercury, ventilate the room well if the lamp breaks and avoid all exposure to the released gas. In case of exposure to the gas, consult a doctor as soon as possible.

## **Replacing the Lamp**

# **EX** Caution

• Do not remove the lamp unit from the projector right after use. The lamp will be very hot and may cause burns or injury.

• Wait at least one hour after the power cord is disconnected to allow the surface of the lamp unit to fully cool before removing the lamp unit.

#### ■ **Carefully change the lamp by following the instructions described in this section. \* If you wish, From may have the lamp replaced at your nearest Sharp Authorized Projector Dealer or Service**<br>**THETRUSTED SOURCEFORPROJECTORLAMPS Center.NUDTED**

If the new lamp does not light after replacement, take your projector to the nearest Sharp Authorized Projector Dealer or Service Center for repair.

# **Regarding the Lamp (Continued)**

#### **Removing and Installing the Lamp Unit**

# **Warning!**

• Do not remove the lamp unit from the projector right after use. The lamp and parts around the lamp will be very hot and may cause burns or injury.

**Optional accessory**

Lamp unit AN-F212LP

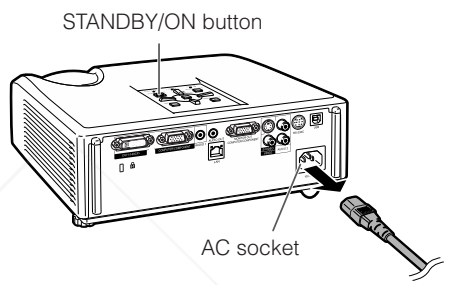

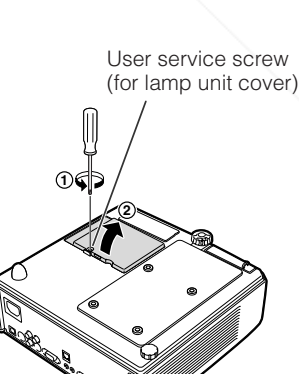

#### **Info**

- Do not touch the glass surface of the lamp unit or the inside of the projector.
- To avoid injury to yourself and damage to the lamp, make sure you carefully follow the steps below.
- Do not loosen other screws except for the lamp unit cover and lamp unit.
- **Press STANDBY/ON on the projector or STANDBY on the remote control to put the projector into standby mode. 1**
	- Wait until the cooling fan stops.

#### **Disconnect the power cord. 2**

- Unplug the power cord from the AC socket.
- Leave the lamp until it has fully cooled down (about 1 hour).

#### **Remove the lamp unit cover. 3**

• Turn the projector over. Loosen the user service screw  $(1)$  that secures the lamp unit cover. Remove the lamp unit cover  $(Q)$ ).

#### FixYourDLP.com Sponsored by DM

# ount-Merchant.com (800) 281-8860 **THETRUSTEDSOURCEFORPROJECTORLAMPSANDACCESSORIES**

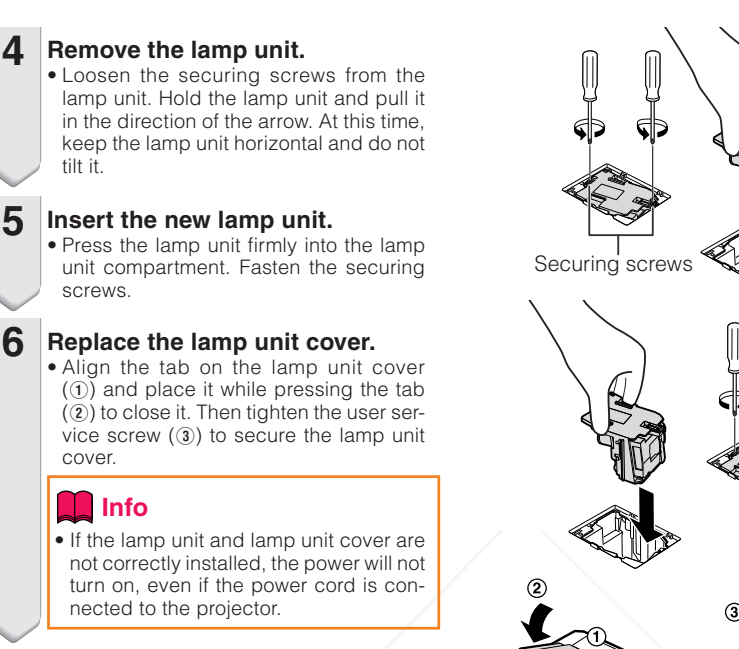

## **Resetting the Lamp Timer**

Reset the lamp timer after replacing the lamp.

#### **Info**

• Make sure to reset the lamp timer only when replacing the lamp. If you reset the lamp timer and continue to use the same lamp, this may cause the lamp to become damaged or explode.

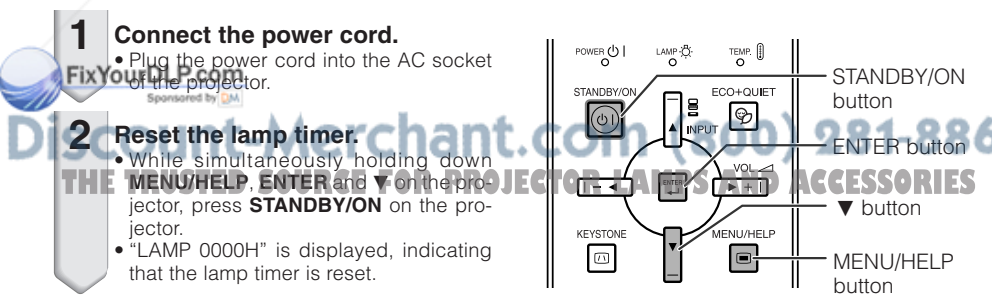

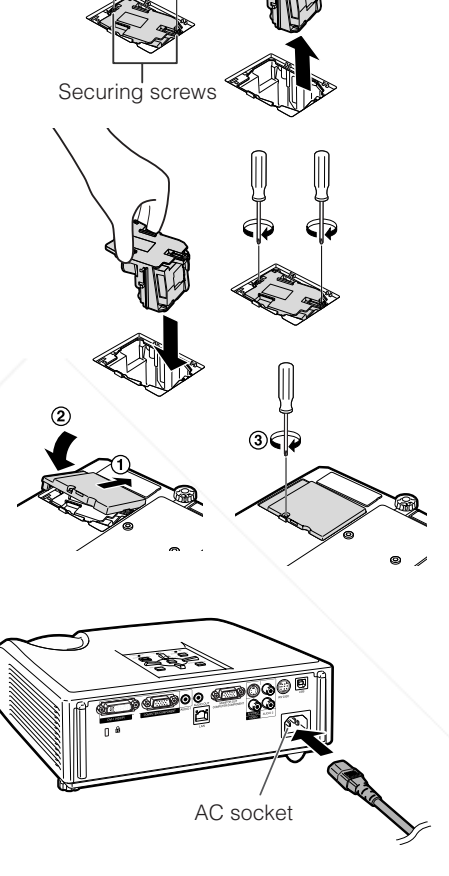

LAMP - C-

 $\hfill \Box$ 

TEMP. <sup>[]</sup> ECO+QUIET

G

F<br>MENU/HELP

 $\qquad \qquad \blacksquare$ 

ENTER button

STANDBY/ON button

MENU/HELP button

 $\blacktriangledown$  button

# **Storing the Projector**

#### **How to Use the Storage Case**

When storing the projector, attach the lens cap to the lens, and place it in the supplied storage case.

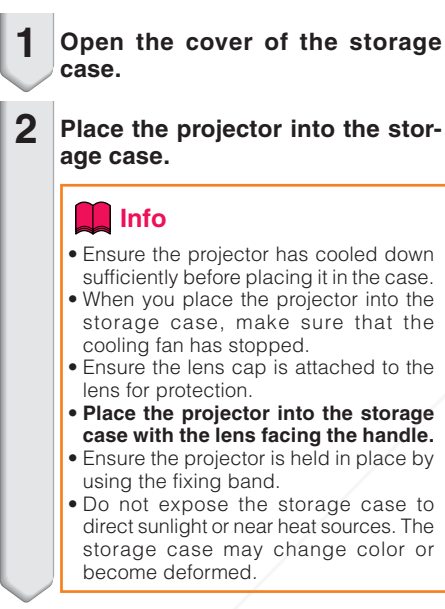

**Close the cover of the storage case. 3**

**Place the accessories in the front pocket of the storage case.**

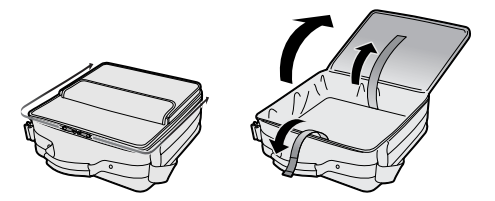

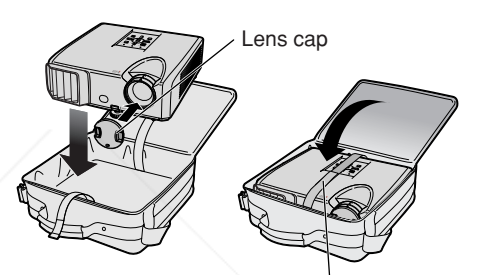

Fixing band

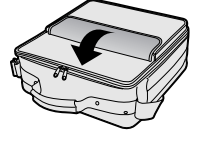

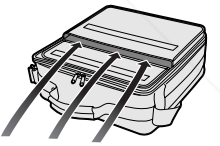

Supplied accessories (Remote control, etc.)

FixYourDLP.com Sponsored by DM **punt-Merchant.com (800) 281-8860 THETRUSTEDSOURCEFORPROJECTORLAMPSANDACCESSORIES**

**4**

# **Computer Compatibility Chart**

#### **Computer**

• Multiple signal support Horizontal Frequency: 15-110 kHz, Vertical Frequency: 45-85 Hz,

Pixel Clock: 12-170 MHz Sync signal: Compatible with TTL level • Compatible with sync on green signal

The following is a list of modes that conform to VESA. However, this projector supports other signals that are not VESA standards.

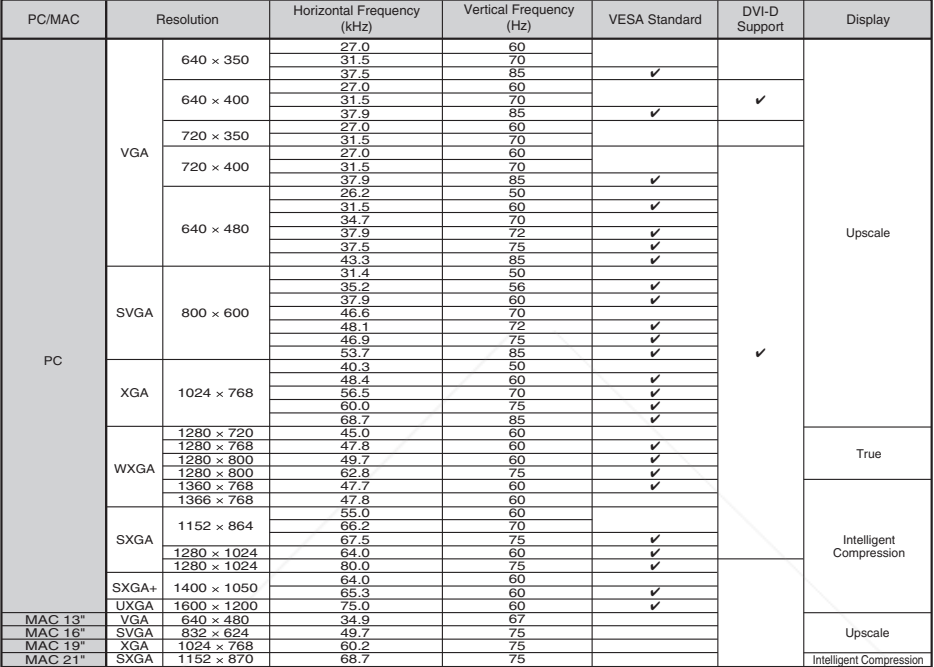

## **Note**

• When this projector receives  $640 \times 350$  VESA format VGA signals, "640  $\times$  400" appears on the screen.

\*\*\*\*\*\*\*\*\*\*\*\*\*\*\*\*\*\*\*\*

• Optimum image quality will be achieved by matching your computer's output resolution to the resolution that corresponds to "True" in the "Display" column shown above.

 $= - +$ 

- When "Screen resolution" of the computer is different from the resolution displayed on the projected image, follow the procedures shown below.
- –Refer to "Select the resolution" for "Data image is not centered" on the Help menu and select the same resolution as the resolution in "Screen resolution" of the computer.
- –Depending on the computer you are using, the output signal may not be faithful to the "Screen resolution" adjustment. Check the settings of the computer's signal output. If the settings cannot be changed, it is recommended that the resolution be set to the one that corresponds to "True" in the "Display" column.

.nant.c л **THETRUSTEDSOURCEFORPROJECTORLAMPSANDACCESSORIESDTV**

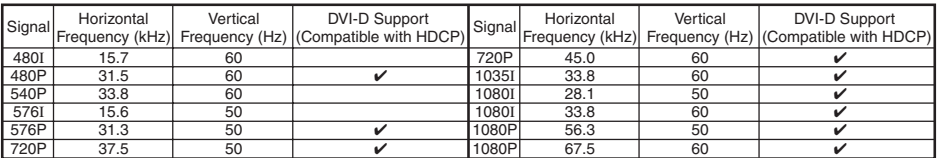

# **Troubleshooting**

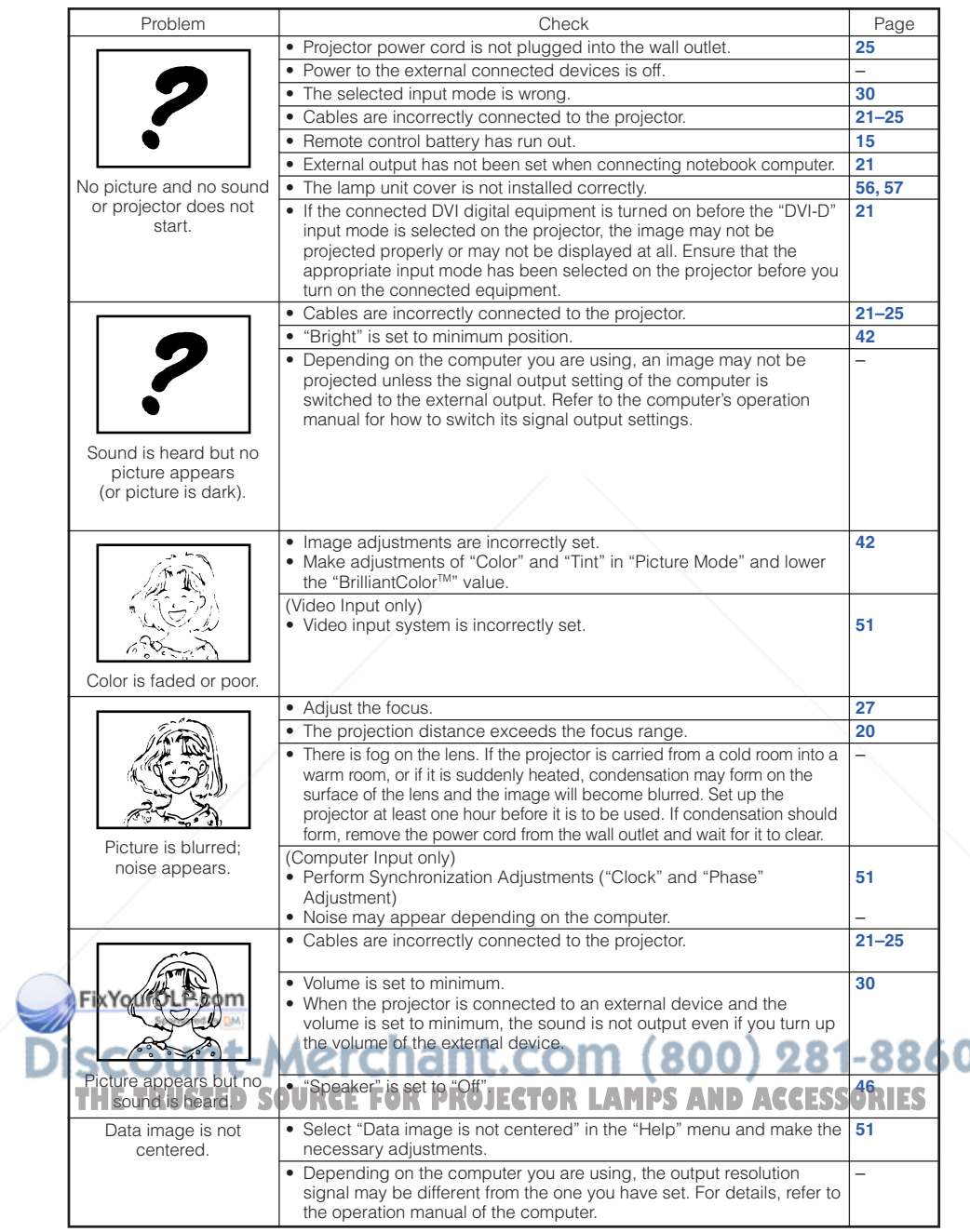

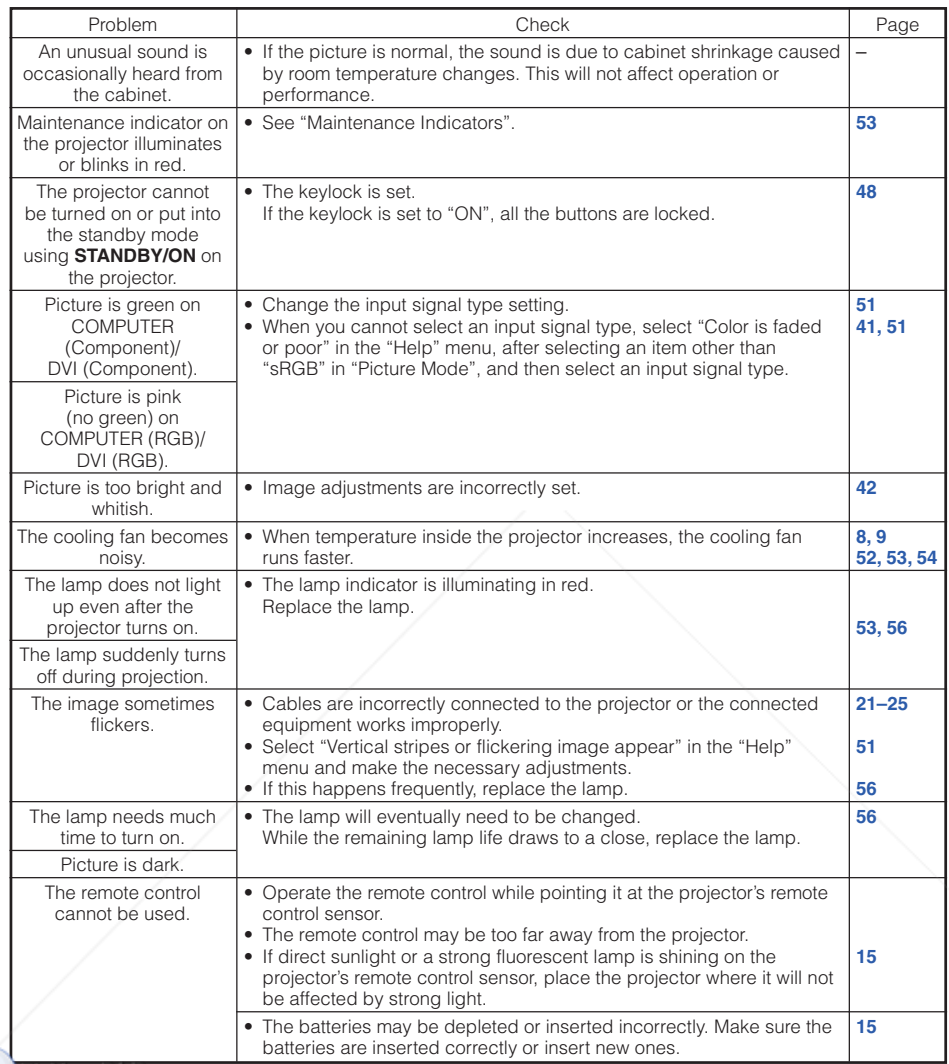

#### **FixYourDLP.com**

This unit is equipped with a microprocessor. Its performance could be adversely affected by incorrect operation or interference. If this should happen, unplug the Unit and plug it in again after more than 5 minutes. -8860

**THE TRUSTED SOURCE FOR PROJECTOR LAMPS AND ACCESSORIES** 

# **For SHARP Assistance**

**If you encounter any problems during setup or operation of this projector, first refer to the "Troubleshooting" section on pages 60 and 61. If this operation manual does not answer your question, please contact the SHARP Service departments listed below.**

![](_page_66_Picture_301.jpeg)

# **Specifications**

![](_page_67_Picture_270.jpeg)

\*Standby Mode: Standard

As a part of policy of continuous improvement, SHARP reserves the right to make design and specification changes for product improvement without prior notice. The performance specification figures indicated are nominal values of production units. There may be some deviations from these values in individual units.

![](_page_67_Picture_4.jpeg)

nt-Merchant.com (800) 281-886<mark>0</mark> яŧ THE TRUSTED SOURCE FOR PROJECTOR LAMPS AND ACCESSORIES

![](_page_68_Picture_0.jpeg)

#### **Units: inches (mm)**

![](_page_68_Figure_2.jpeg)

# Index

![](_page_69_Picture_13.jpeg)

![](_page_69_Picture_14.jpeg)

# 

![](_page_70_Picture_0.jpeg)

![](_page_70_Picture_1.jpeg)

![](_page_71_Picture_0.jpeg)

This user manual is provided as a free service by FixYourDLP.com. FixYourDLP is in no way responsible for the content of this manual, nor do we guarantee its accuracy. FixYourDLP does not make any claim of copyright and all copyrights remain the property of their respective owners.

About FixYourDLP.com

FixYourDLP.com (http://www.fixyourdlp.com) is the World's #1 resource for media product news, reviews, do-it-yourself guides, and manuals.

Informational Blog: http://www.fixyourdlp.com Video Guides: http://www.fixyourdlp.com/guides User Forums: http://www.fixyourdlp.com/forum

FixYourDLP's Fight Against Counterfeit Lamps: http://www.fixyourdlp.com/counterfeits

# Sponsors:

RecycleYourLamp.org – Free lamp recycling services for used lamps: http://www.recycleyourlamp.org

Lamp Research - The trusted 3rd party lamp research company: http://www.lampresearch.com

Discount-Merchant.com – The worlds largest lamp distributor: http://www.discount-merchant.com

![](_page_71_Picture_10.jpeg)